www.aures.com

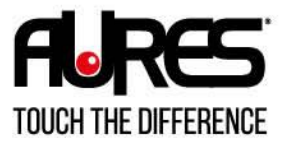

 $\overline{C}$ 

ALL-IN-ON

 $\begin{bmatrix} 1 \end{bmatrix}$  MOBILITY

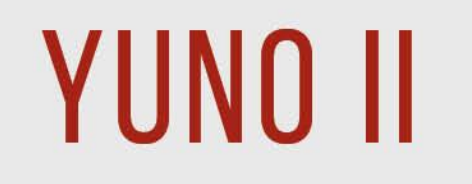

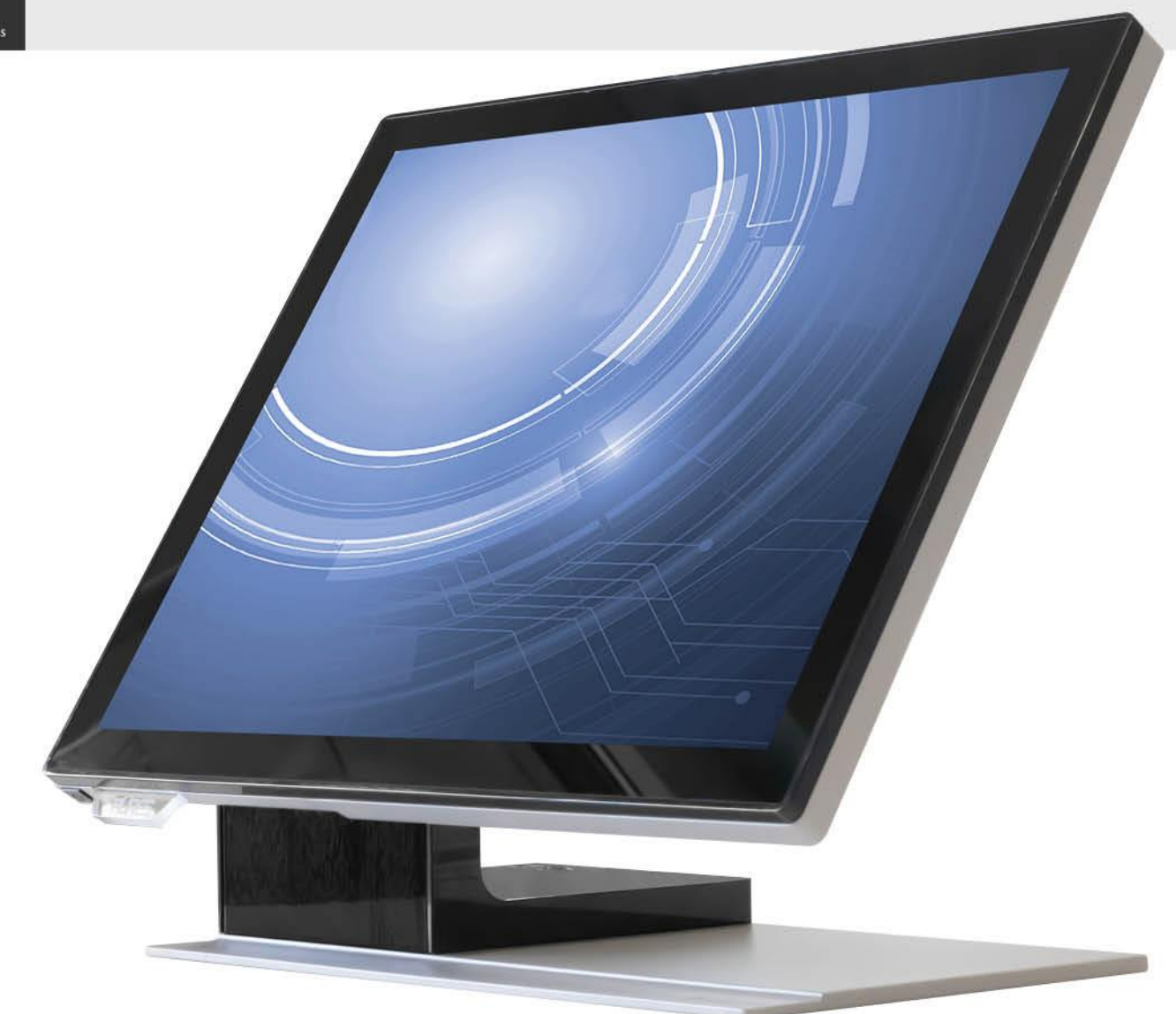

## USER MANUAL

## <span id="page-1-0"></span>**Copyrights**

©2021 All rights reserved. The information in this document is subject to change without prior notice in order to improve reliability, design and function and does not represent a commitment on the part of the manufacturer.

This document contains proprietary information protected by copyright. All rights are reserved. No part of this manual may be reproduced by any mechanical, electronic, or other means in any form without prior written permission of the manufacturer.

All trademarks are property of their respective owners

### <span id="page-1-1"></span>Liability Disclaimer

In no event will the manufacturer be liable for direct, indirect, special, incidental, or consequential damages arising out of the use or inability to use the product or documentation, even if advised of the possibility of such damages.

## <span id="page-1-2"></span>Regulatory Information

<span id="page-1-3"></span>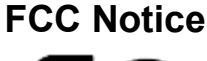

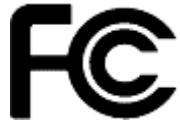

This equipment has been tested and found to comply with the limits for a Class A digital device, pursuant to Part 15 of the Federal Communications Commission (FCC) Rules. These limits are designed to provide reasonable protection against harmful interference in a residential installation. This equipment generates, uses, and can radiate radio frequency energy and, if not installed and used in accordance with the instructions, may cause harmful interference to radio communications. However, there is no guarantee that interference will not occur in a particular installation. If

this equipment does cause harmful interference to radio or television reception, which can be determined by turning the equipment off and on, the user is encouraged to try to correct the interference by one or more of the following measures:

• Increase the separation between the equipment and the receiver.

• Connect the equipment into an outlet on a circuit different from that to which the receiver is connected.

• Consult the dealer or an experienced radio or television technician for help.

**NOTE: THE MANUFACTURER IS NOT RESPONSIBLE FOR ANY RADIO OR TV INTERFERENCE CAUSED BY UNAUTHORIZED MODIFICATIONS TO THIS DEVICE. SUCH MODIFICATIONS COULD VOID THE USER'S AUTHORITY TO OPERATE THE DEVICE.**

# <span id="page-1-4"></span>**CE Notice**

This device complies with **EMC Directive 2014/30/EU "Low Voltage Directive"** issued by the Commission of the European Community.

<span id="page-1-5"></span>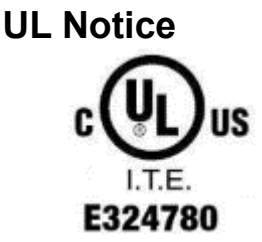

This manual refers to UL certified products and conforms to UL 62368-1, 2nd Edition, 2014-12-1, CAN/CSA-C22.2 No. 62368-1-14 and IEC 62368- 1:2014 STANDARD FOR Information Technology Equipment - Safety - Part 1: General Requirements.

.

#### <span id="page-2-0"></span>**WEEE Notice**

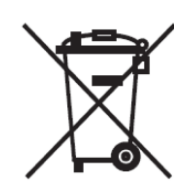

The **WEEE** mark applies only to countries within the European Union (EU) and Norway.

This appliance is labeled in accordance with **European Directive 2012/19/EU** concerning **waste electrical and electronic equipment** (**WEEE**). The Directive determines the framework for the return and recycling of used appliances as applicable throughout the European Union. This label is applied to various products to indicate that the product is not to be thrown away, but rather reclaimed upon end of life per this Directive.

#### **CAUTION :**

**Risk of Explosion if Battery is replaced by an incorrect Type. Dispose of Used Batteries According to the instructions.**

#### <span id="page-2-1"></span>**Safety**

#### **IMPORTANT SAFETY INSTRUCTIONS**

To disconnect the machine from the electrical Power Supply, turn off the power switch and remove the power cable plug from the wall socket. The wall socket must be easily accessible and in close proximity to the machine.

Read these instructions carefully. Save these instructions for future reference.

Follow all warnings and instructions marked on the product.

Do not use this product near water.

Do not place this product on an unstable cart, stand, or table. The product may fall, causing serious damage to the product.

Slots and openings in the cabinet and the back or bottom are provided for ventilation; to ensure reliable operation of the product and to protect it from overheating. These openings must not be blocked or covered. The openings should never be blocked by placing the product on a bed, sofa, rug, or other similar surface. This product should never be placed near or over a radiator or heat register, or in a built-in installation unless proper ventilation is provided.

This product should be operated from the type of power indicated on the marking label. If you are not sure of the type of power available, consult your dealer or local power company.

Do not allow anything to rest on the power cord. Do not locate this product where persons will walk on the cord. Never push objects of any kind into this product through cabinet slots as they may touch dangerous voltage points or short out parts that could result in a fire or electric shock. Never spill liquid of any kind on the product.

Ensure that the device connects to a socket/outlet with ground/earth connection.

## **Table of Contents**

<span id="page-3-0"></span>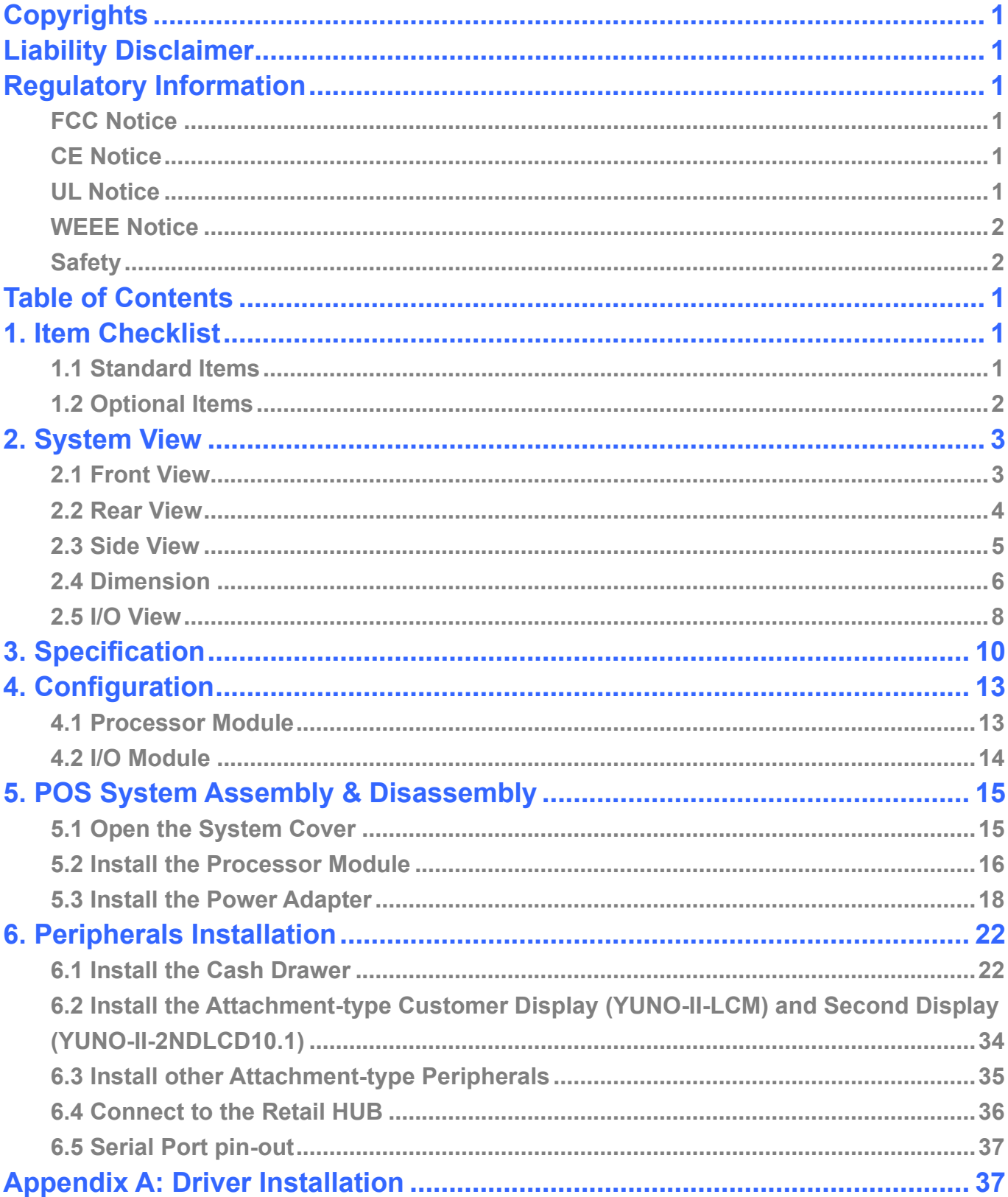

## <span id="page-4-0"></span>1. Item Checklist

## <span id="page-4-1"></span>**1.1 Standard Items**

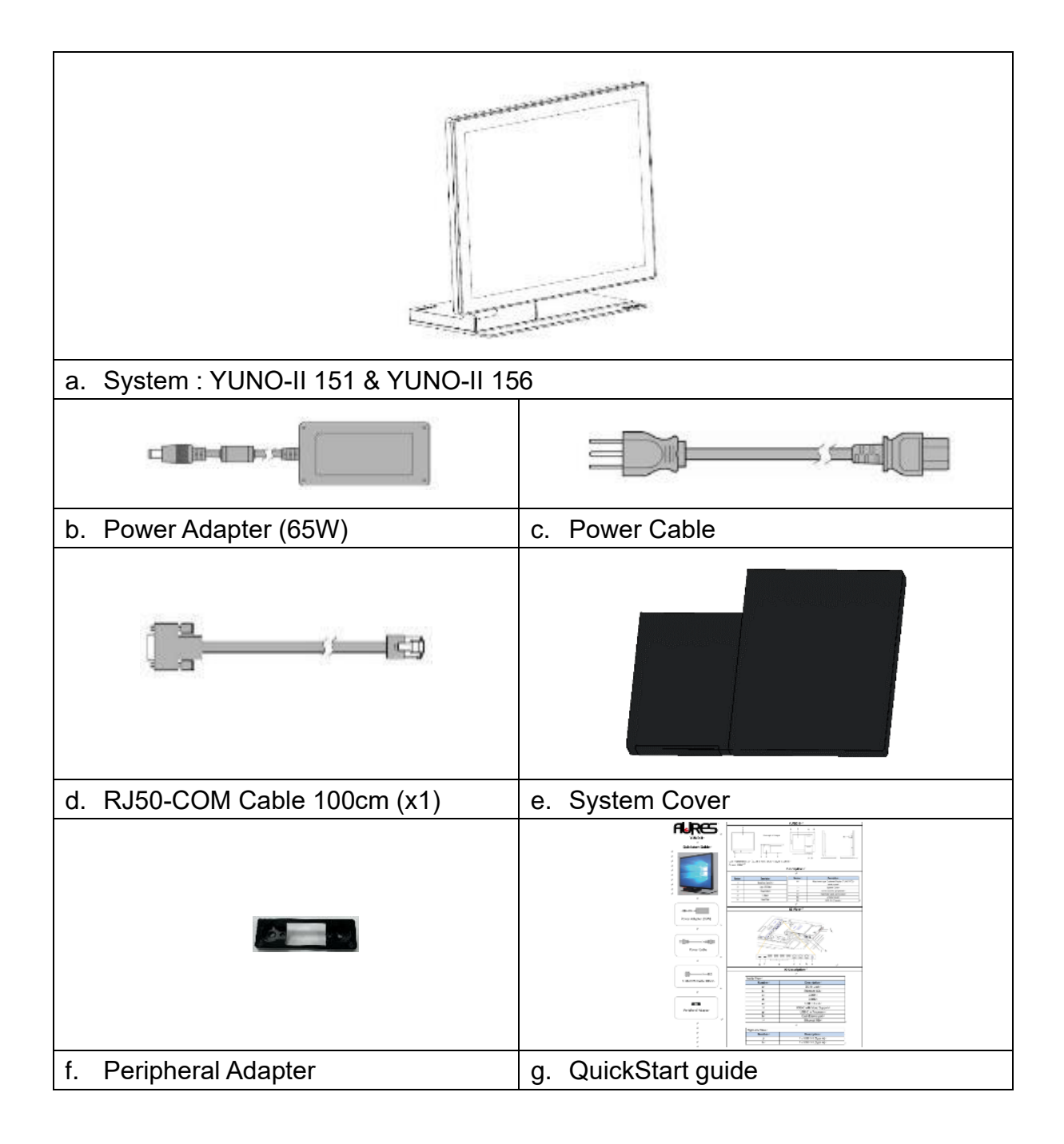

## <span id="page-5-0"></span>**1.2 Optional Items**

YUNO-II supports full range of peripherals as listed below.

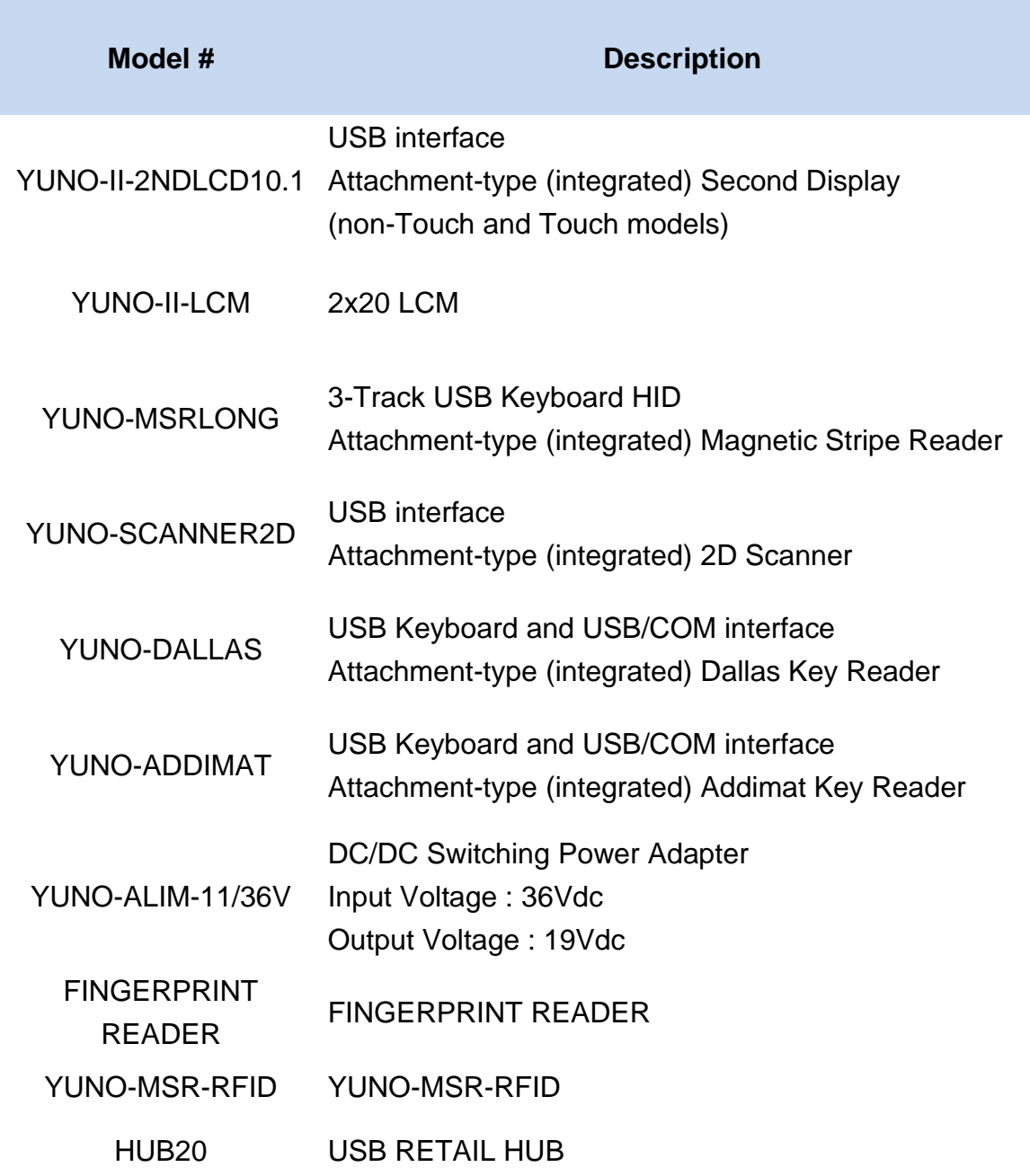

## <span id="page-6-0"></span>2. System View

## <span id="page-6-1"></span>**2.1 Front View**

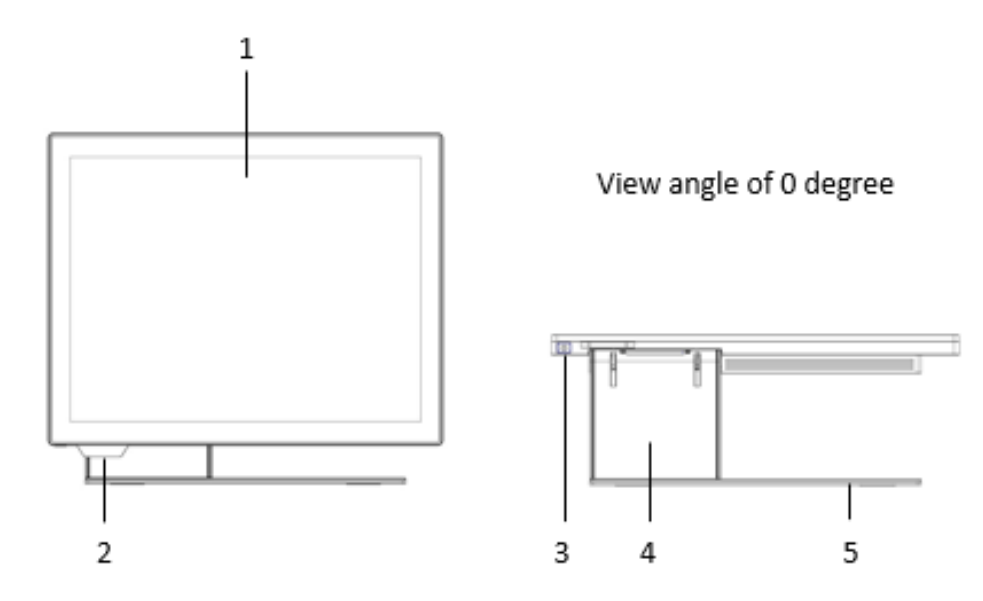

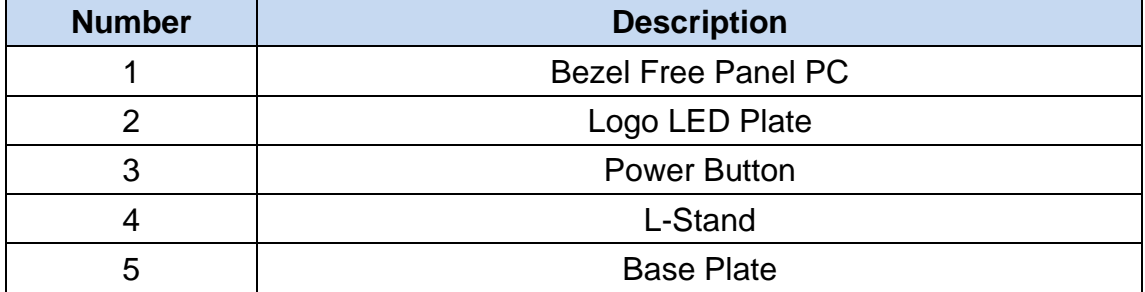

## <span id="page-7-0"></span>**2.2 Rear View**

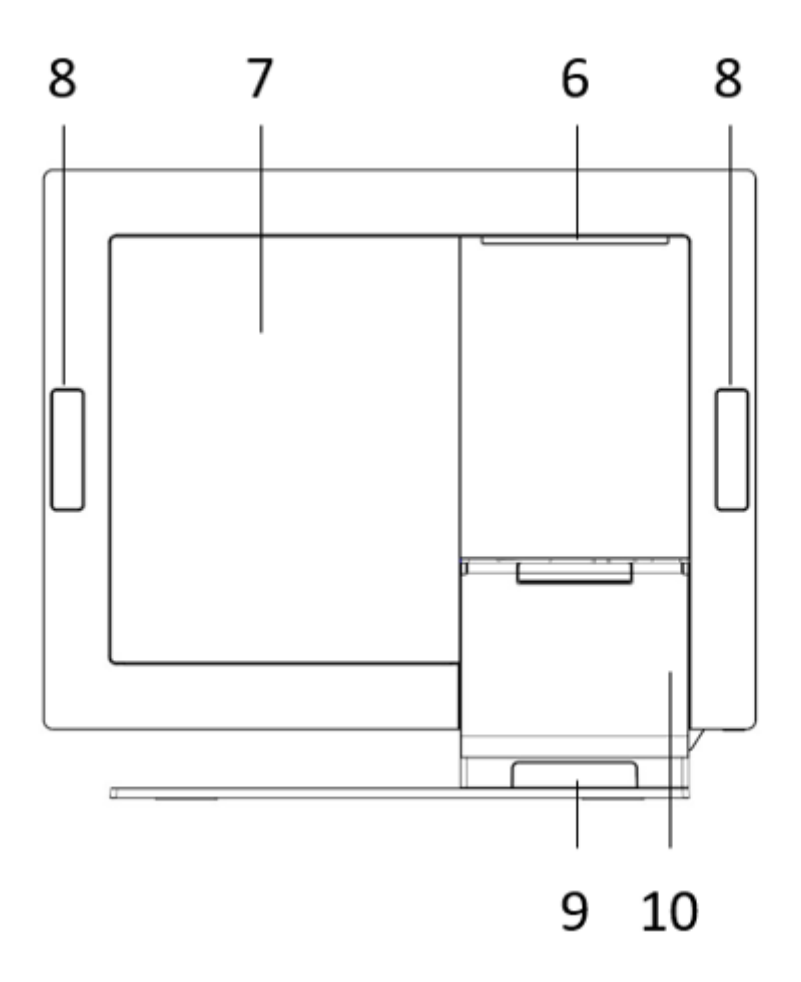

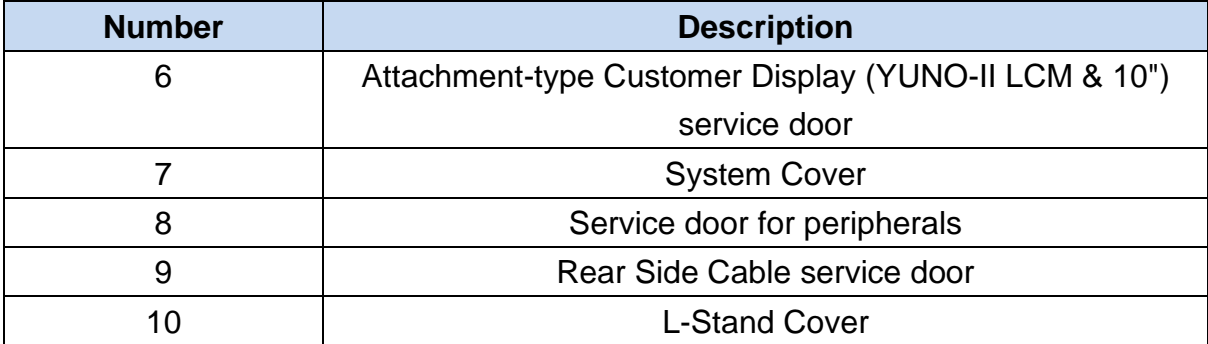

## <span id="page-8-0"></span>**2.3 Side View**

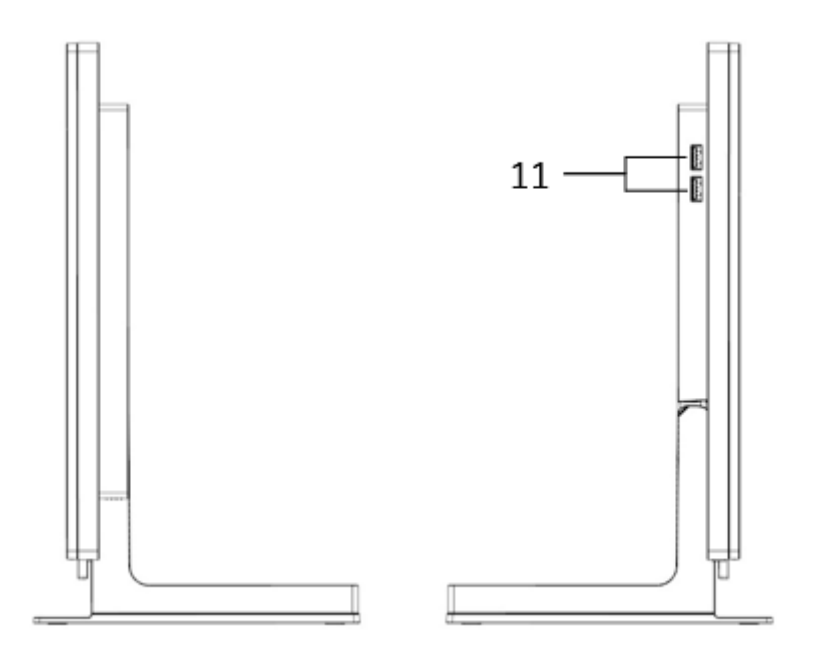

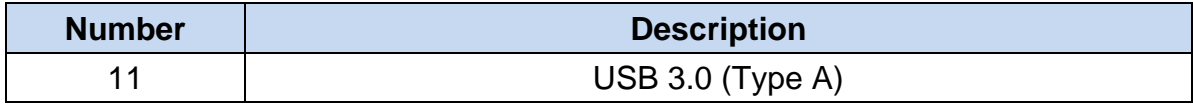

## <span id="page-9-0"></span>**2.4 Dimension**

## **For YUNO-II151,**

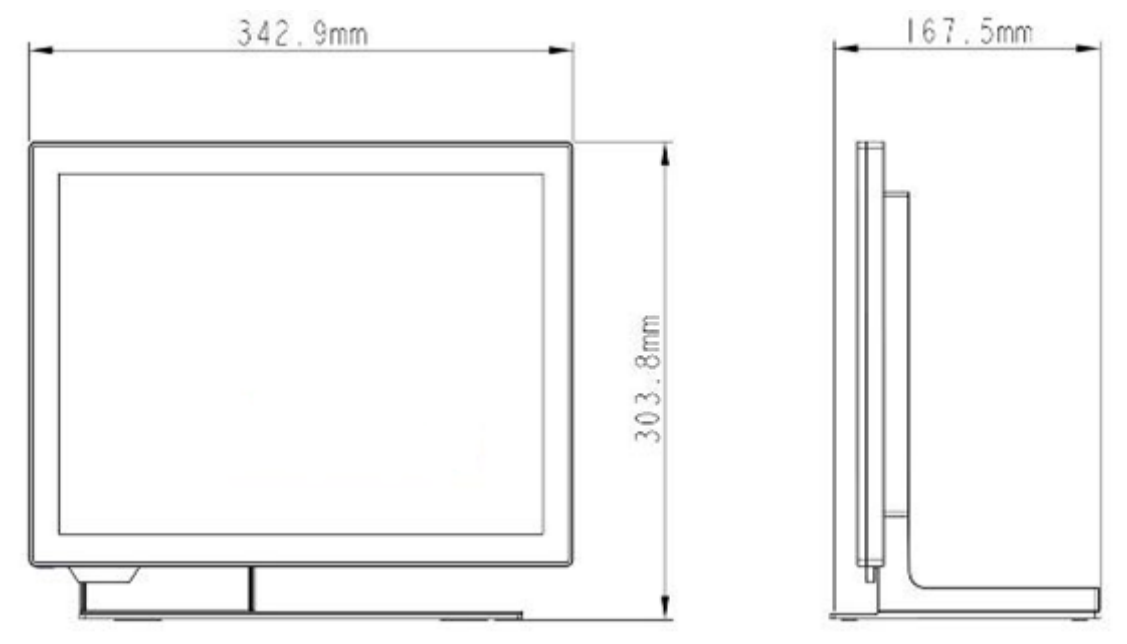

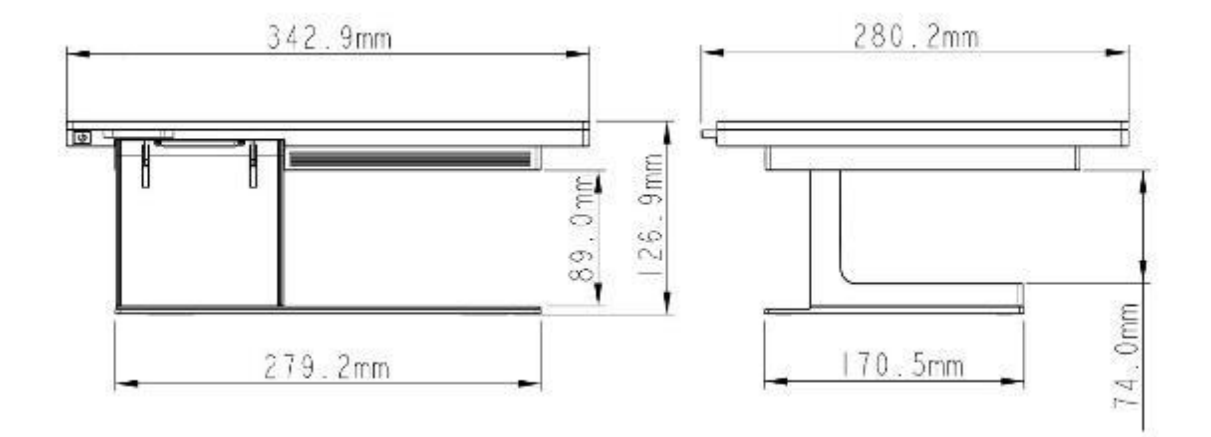

## **For YUNO-II156**

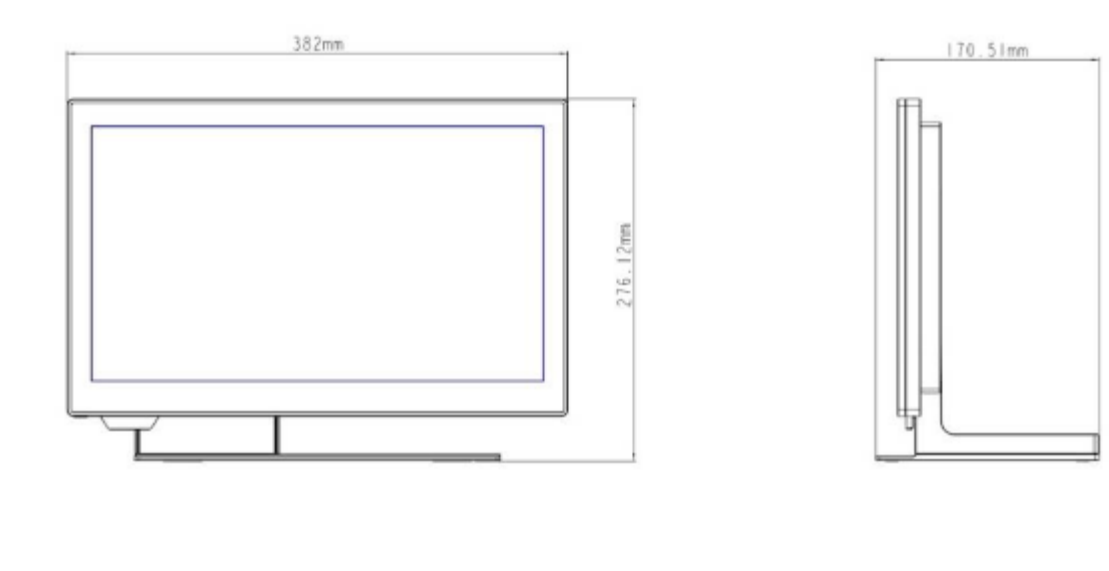

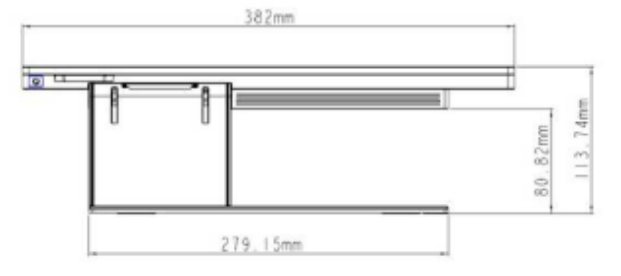

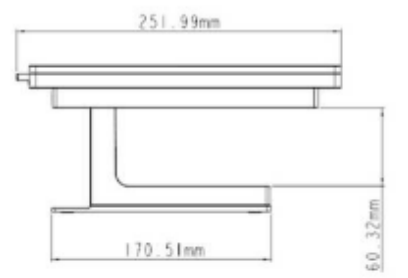

## <span id="page-11-0"></span>**2.5 I/O View**

#### Full Feature Mode

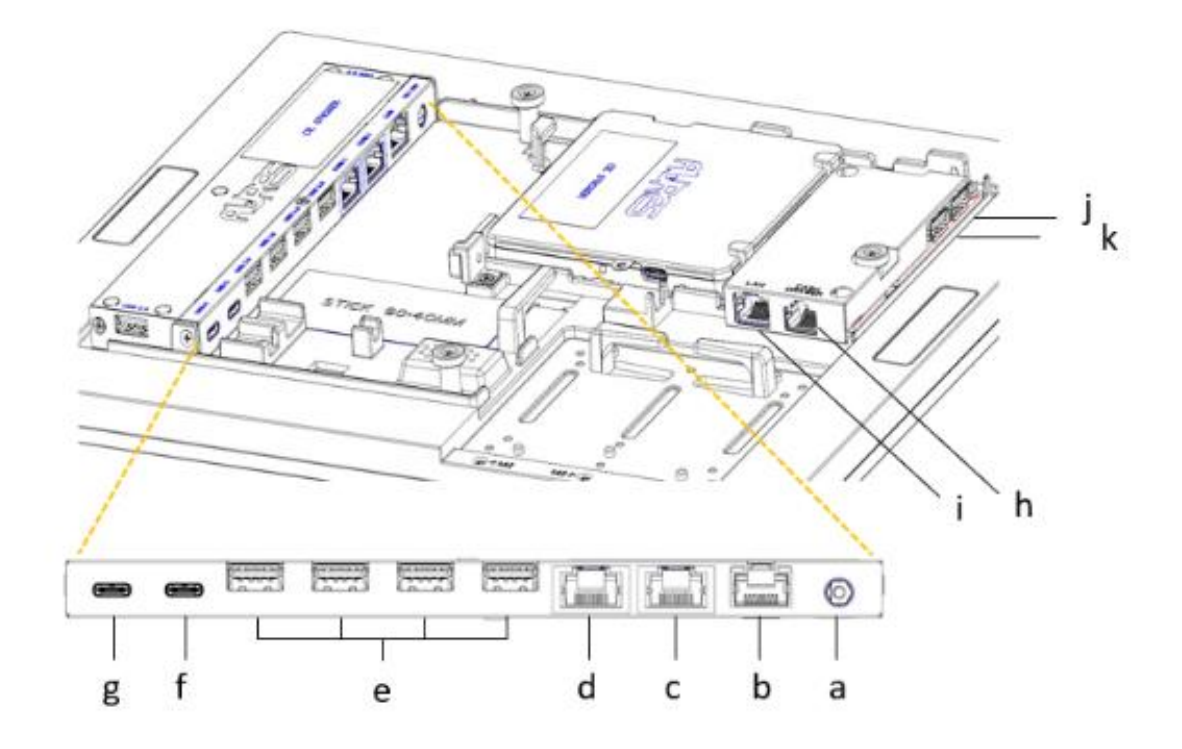

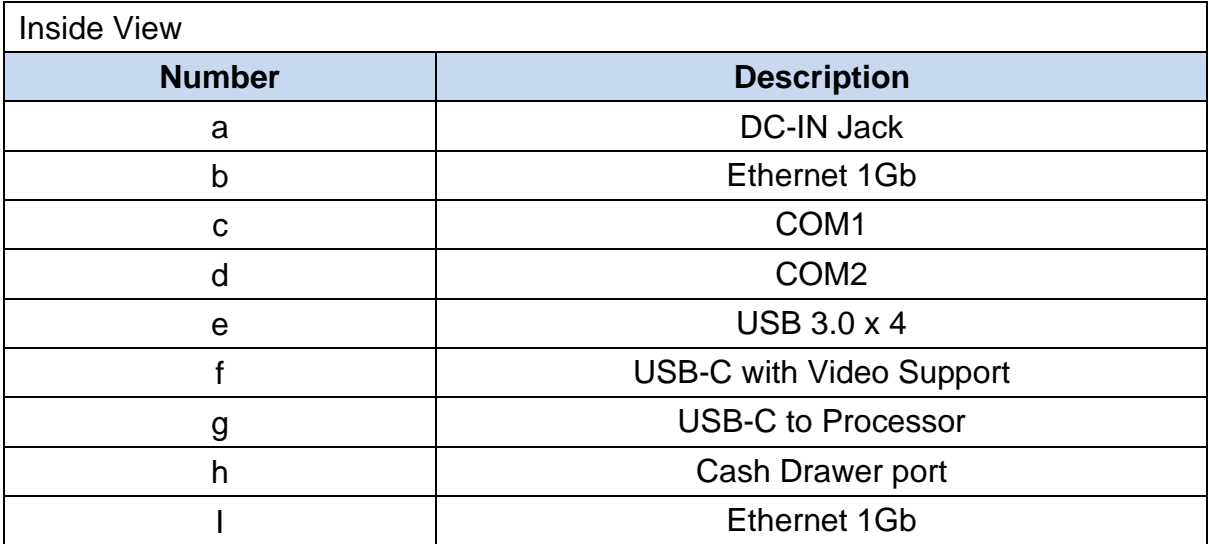

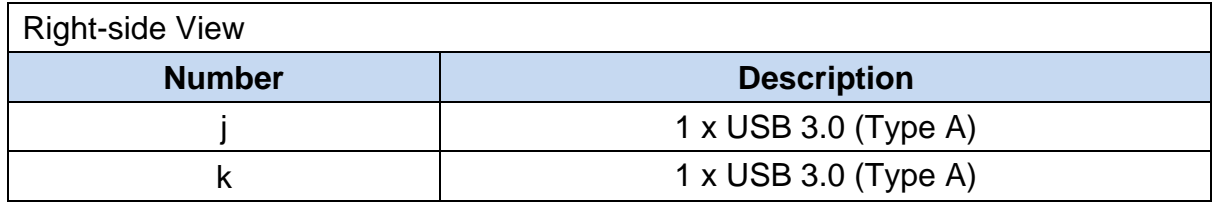

## <span id="page-13-0"></span>3. Specification

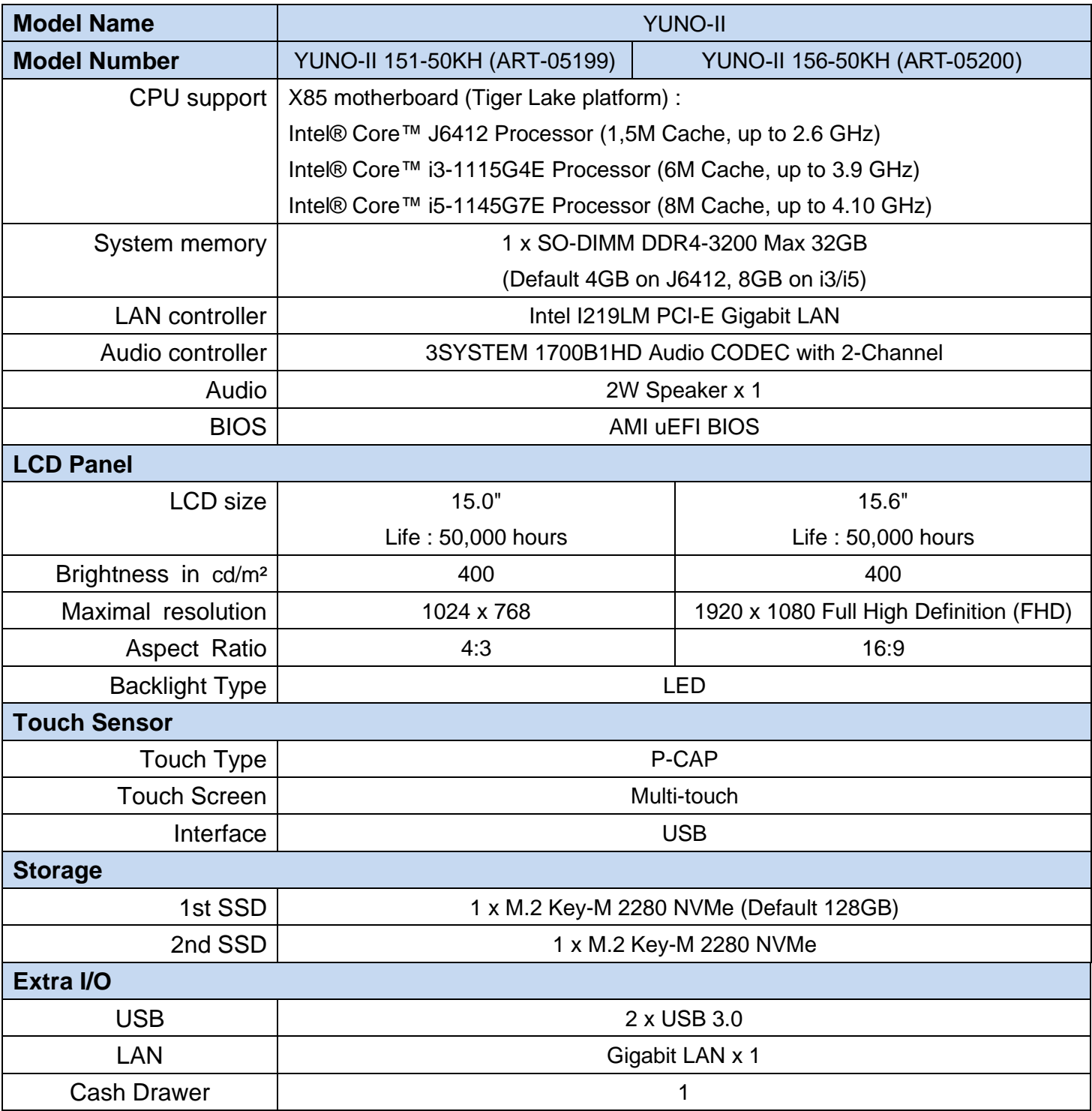

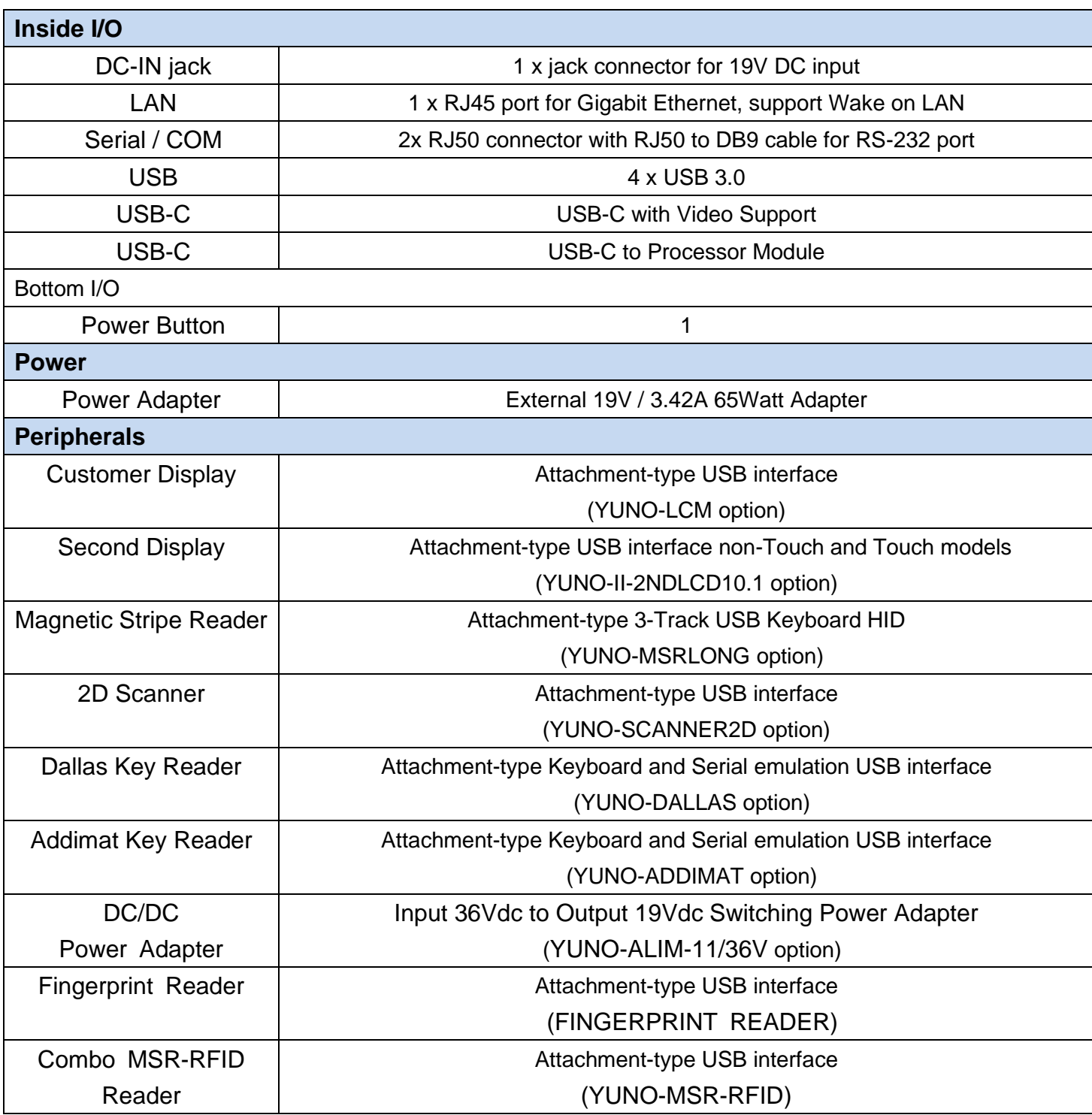

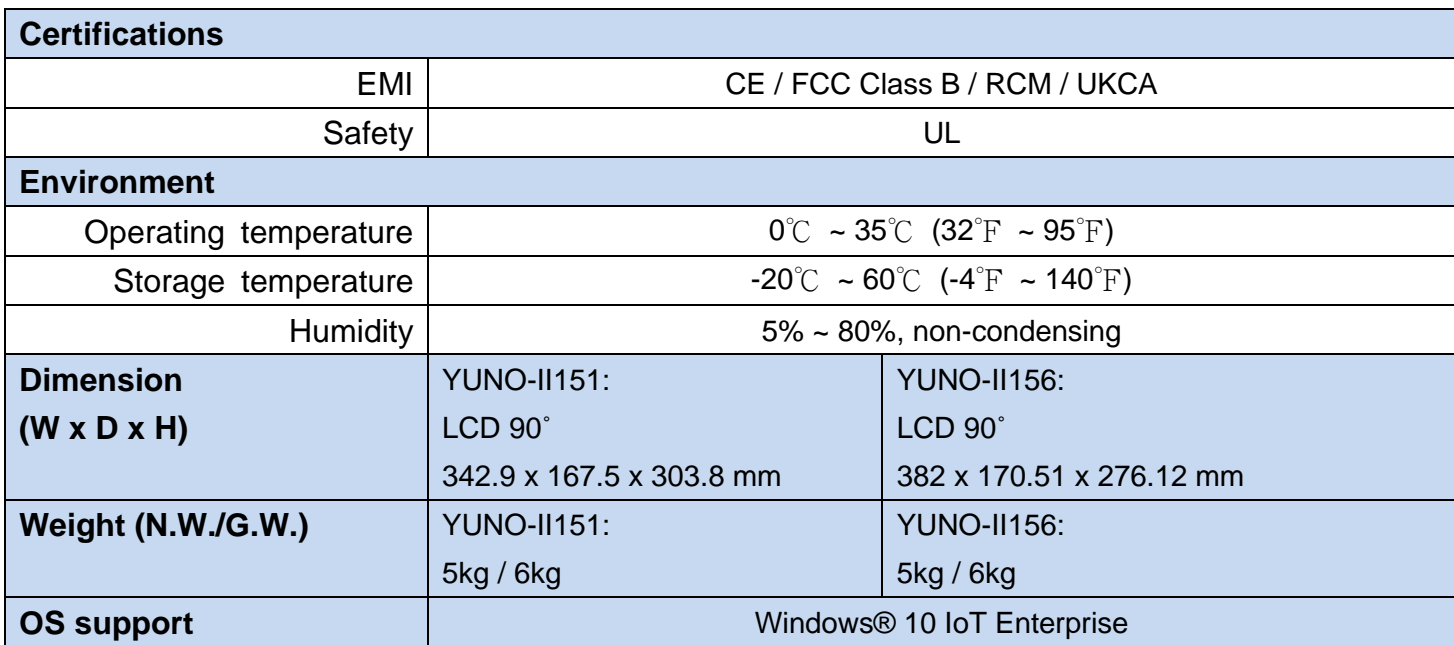

\* This specification is subject to change without prior notice.

## <span id="page-16-0"></span>4. Configuration

## <span id="page-16-1"></span>**4.1 Processor Module**

#### **Tiger Lake Platform**

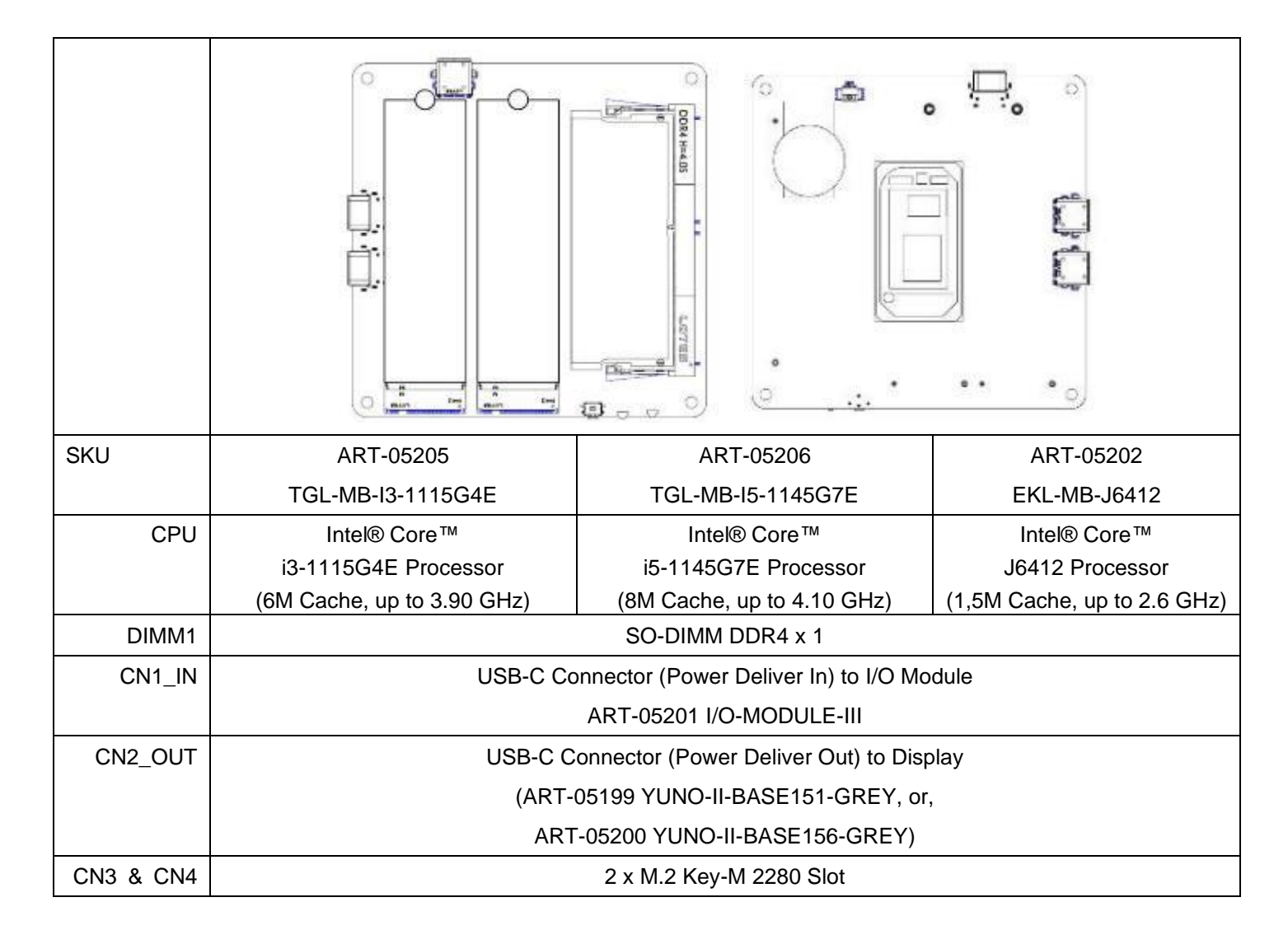

## <span id="page-17-0"></span>**4.2 I/O Module**

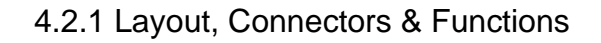

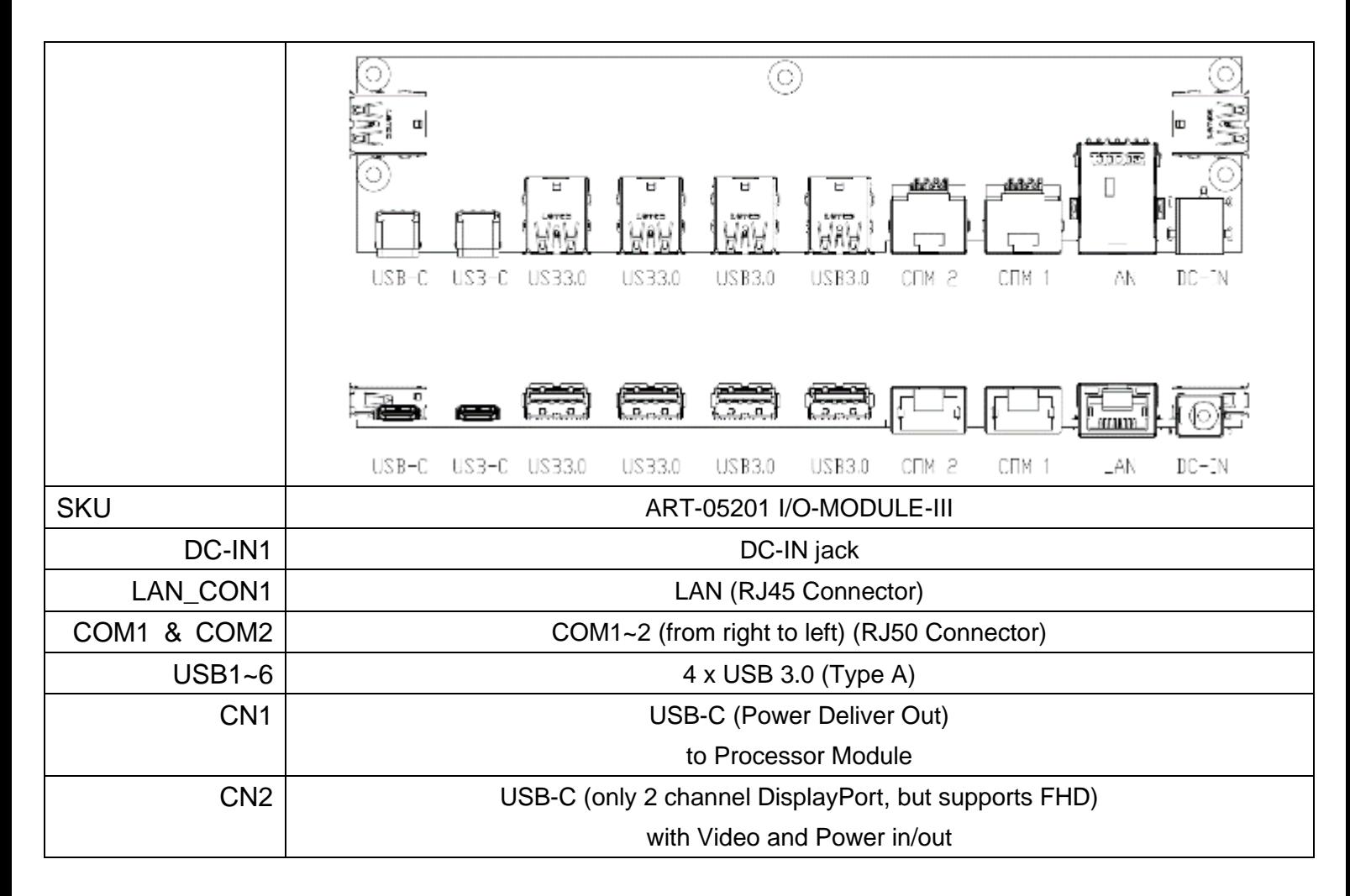

## <span id="page-18-0"></span>5. POS System Assembly & Disassembly

Diagrams of YUNO-II are used as a representative of all YUNO-II POS System series for elaboration in the rest of this manual.

## <span id="page-18-1"></span>**5.1 Open the System Cover**

Open the System Cover by holding the bottom side of the System Cover and drag up.

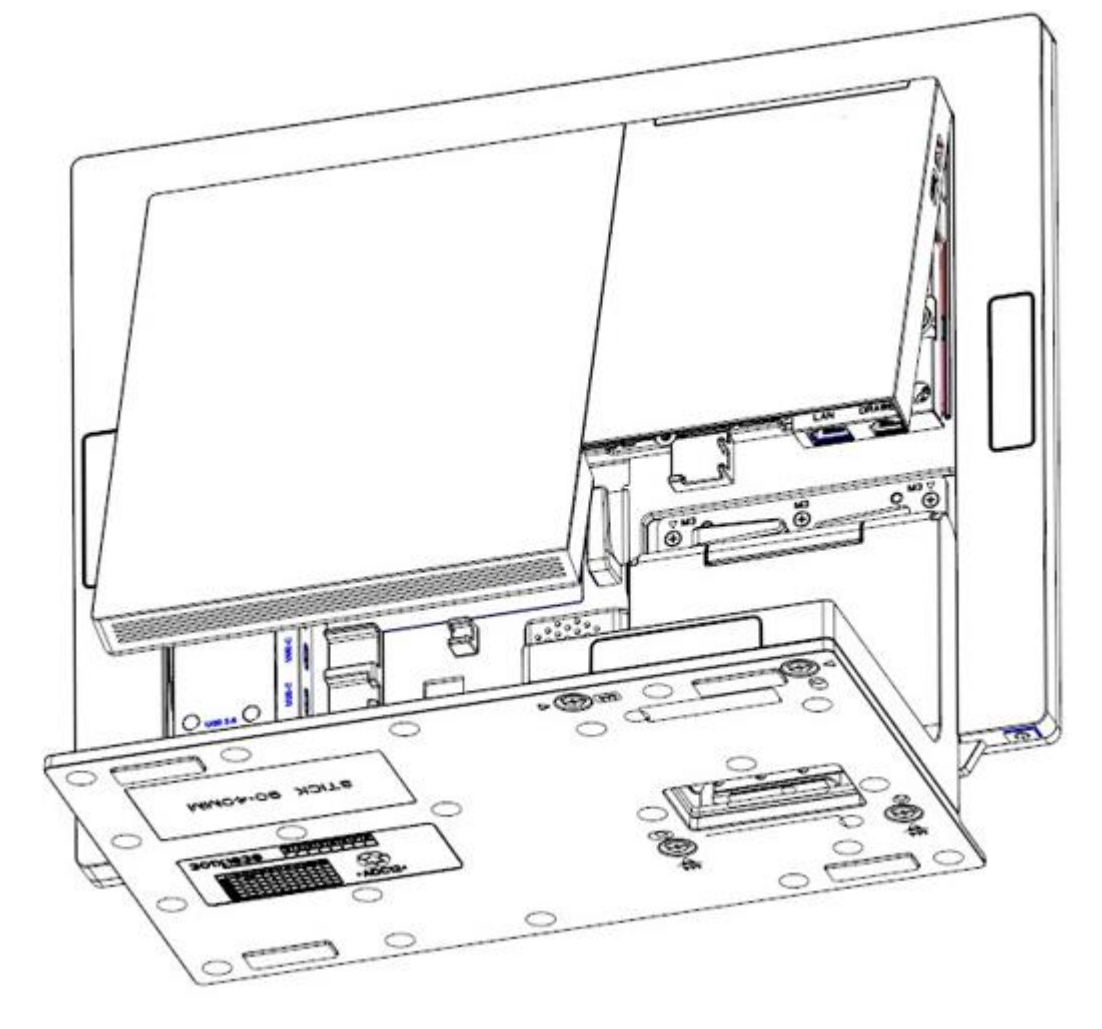

## <span id="page-19-0"></span>**5.2 Install the Processor Module**

⚫ Install the memory and SSD

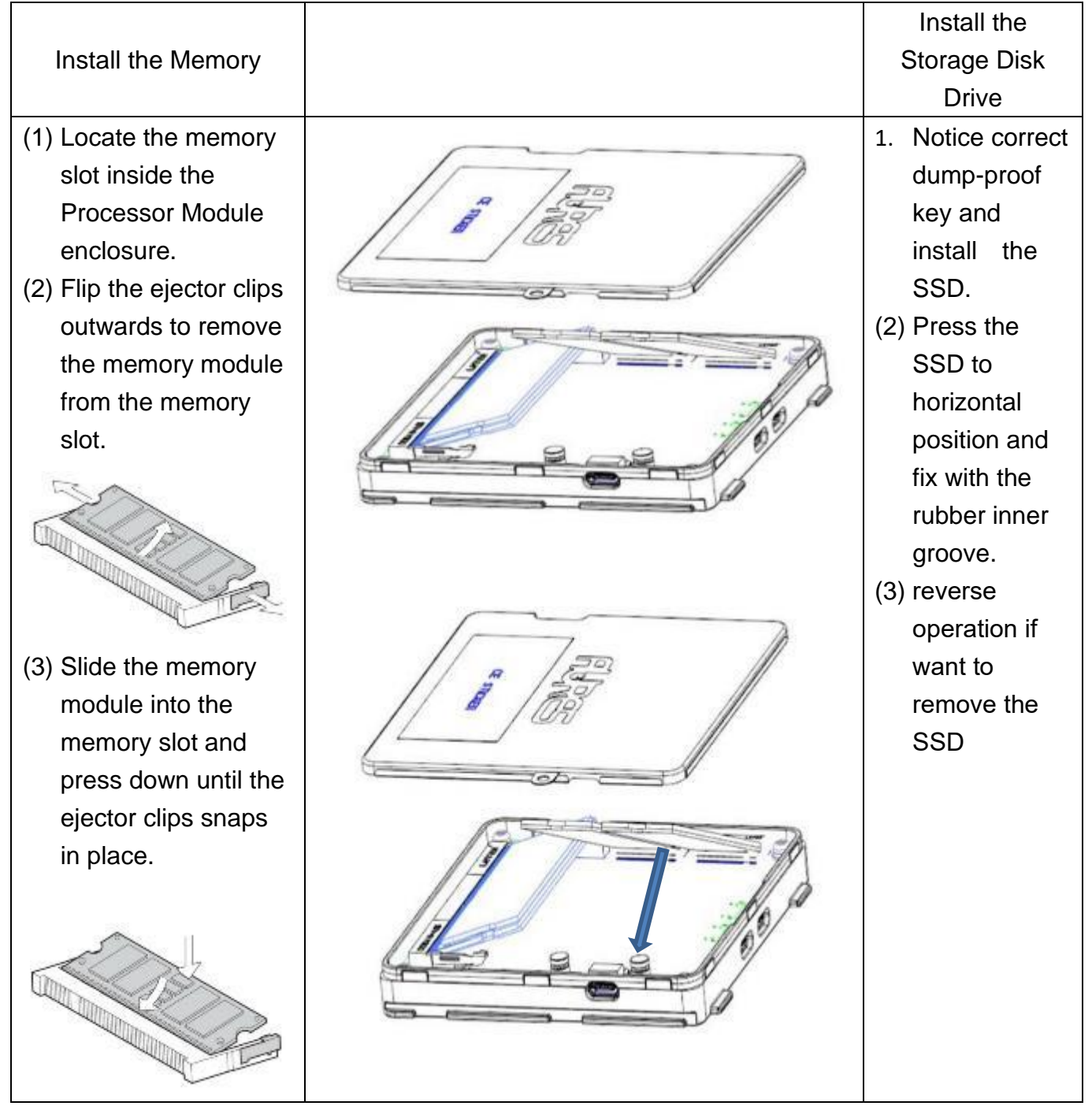

⚫ Install the CPU Module to dock with AD board (1) Connect USB-C cable (2) Place the Processor Module from the start position on the surface of rear base. (3) Slide the Processor Module to dock with AD board (Note: Be cautious the bottom of the Processor Module should be 100% in contact with rear base)

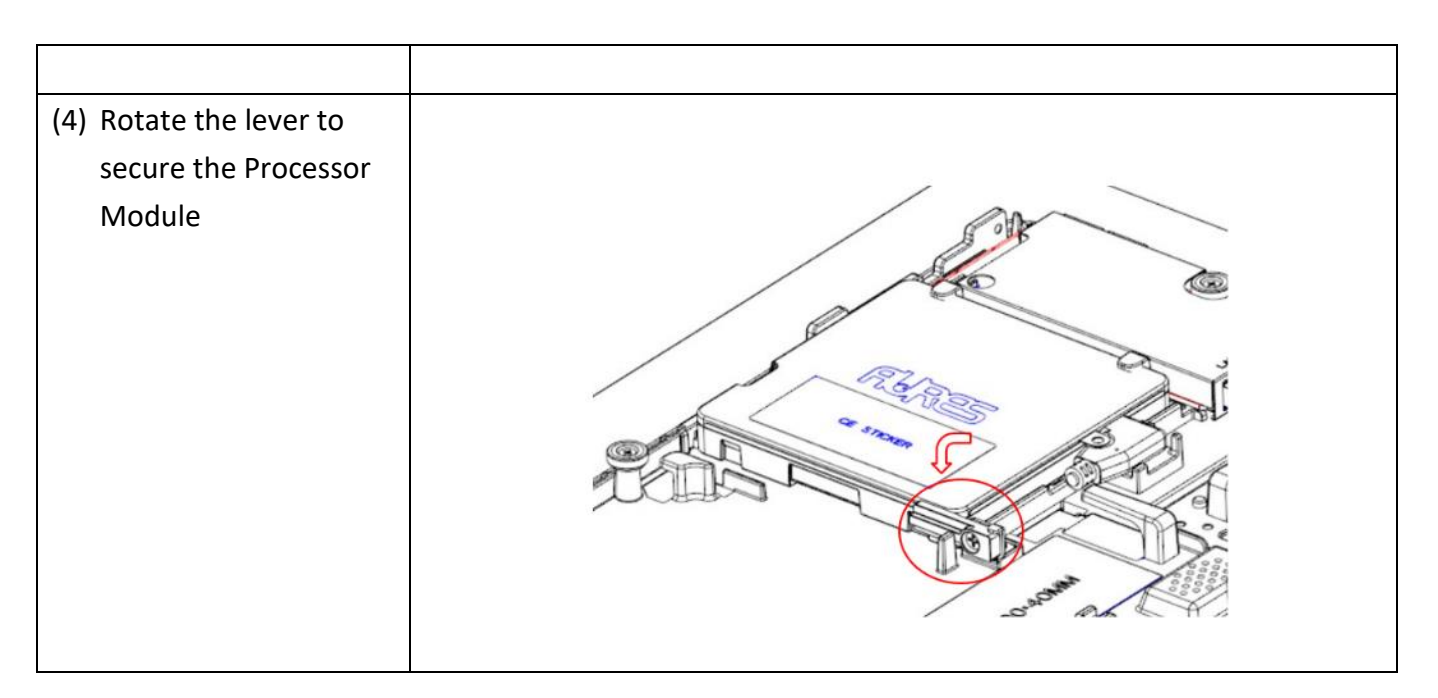

## <span id="page-21-0"></span>**5.3 Install the Power Adapter**

The system is equipped with a 65W power adapter. Please follow below procedures to get it plugged into the system.

- 1. To open the System Cover, please refer to the procedures described in Chapter 5-
- 1, and remove it.

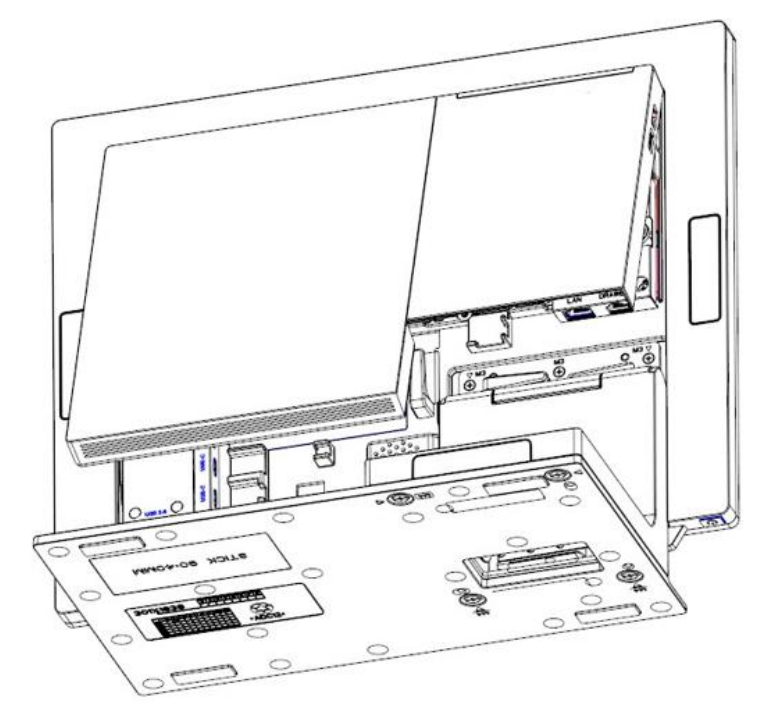

2. Locate the power connector on the I/O panel (please refer to Chapter 2-5) and connect the plug of power adapter directly to the DC-IN jack. Route the DC cord connection securely.

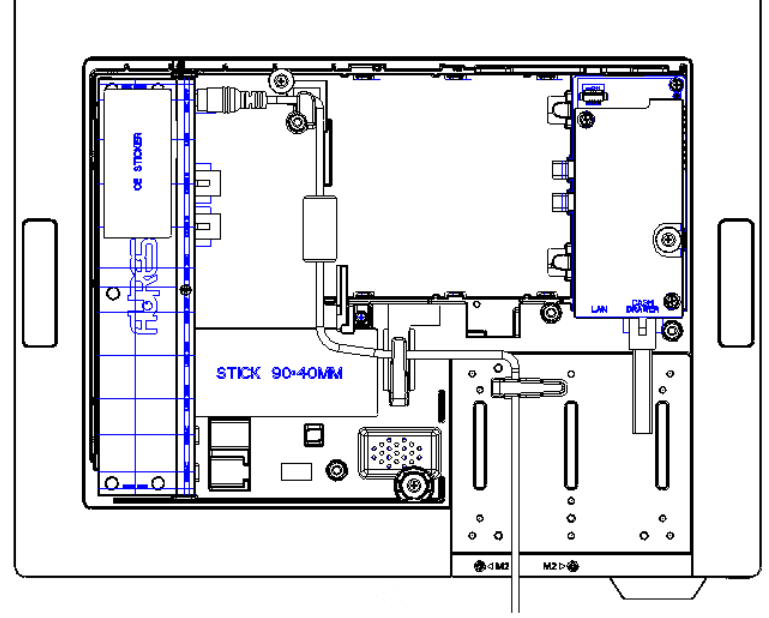

All Feature Mode

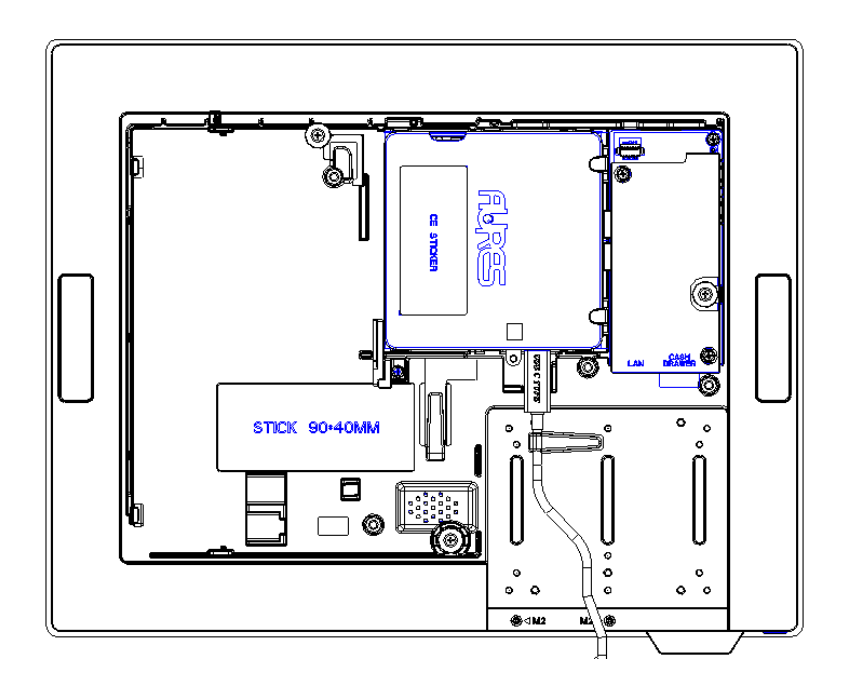

Processor & AD Board Only Mode

3. Using USB-C PSU, 65W, 19V as a power source for YUNO-II

## **5.5 Install the VESA mount**

1. Open the System Cover, please refer to the procedures described in Chapter 5-1, and remove it.

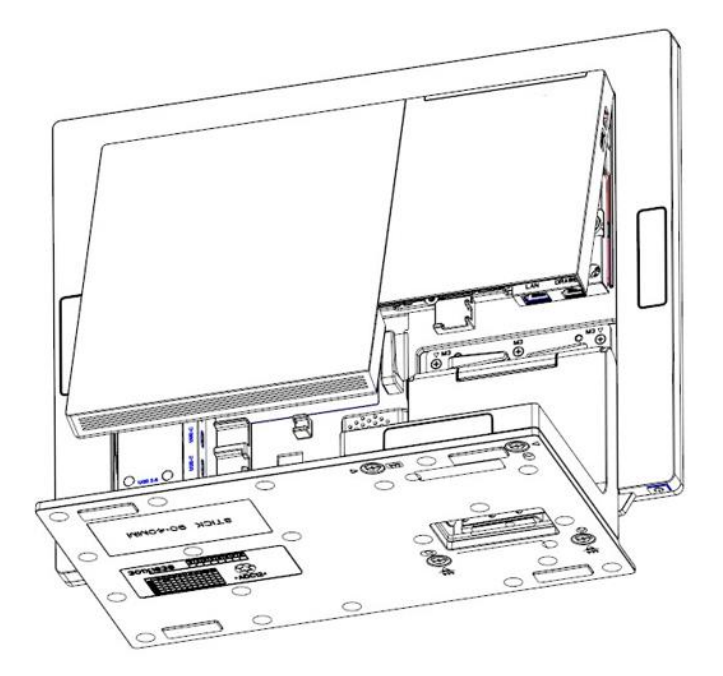

1. Remove the 11 screws of the L-stand and separate them.

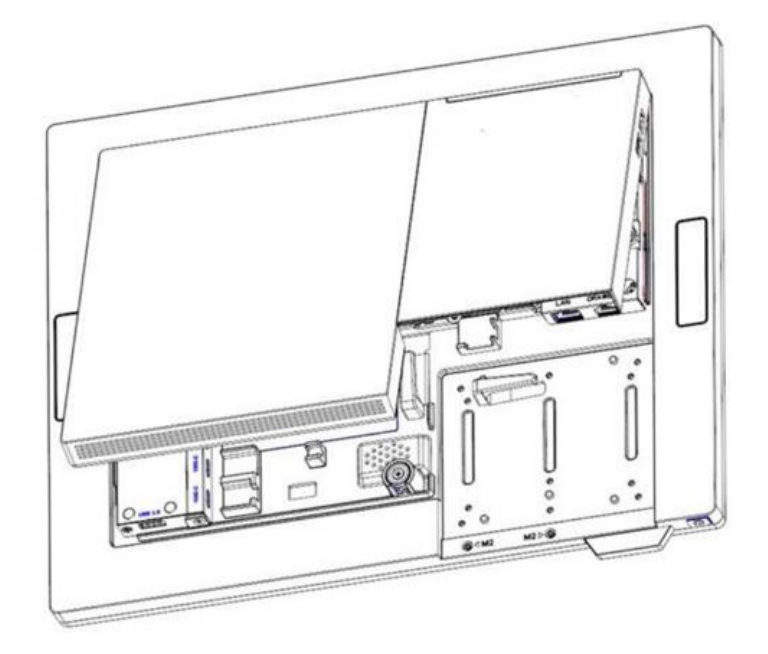

2. Install the VESA bracket

Fix VESA bracket by six M3\*6 screws [shown as below]

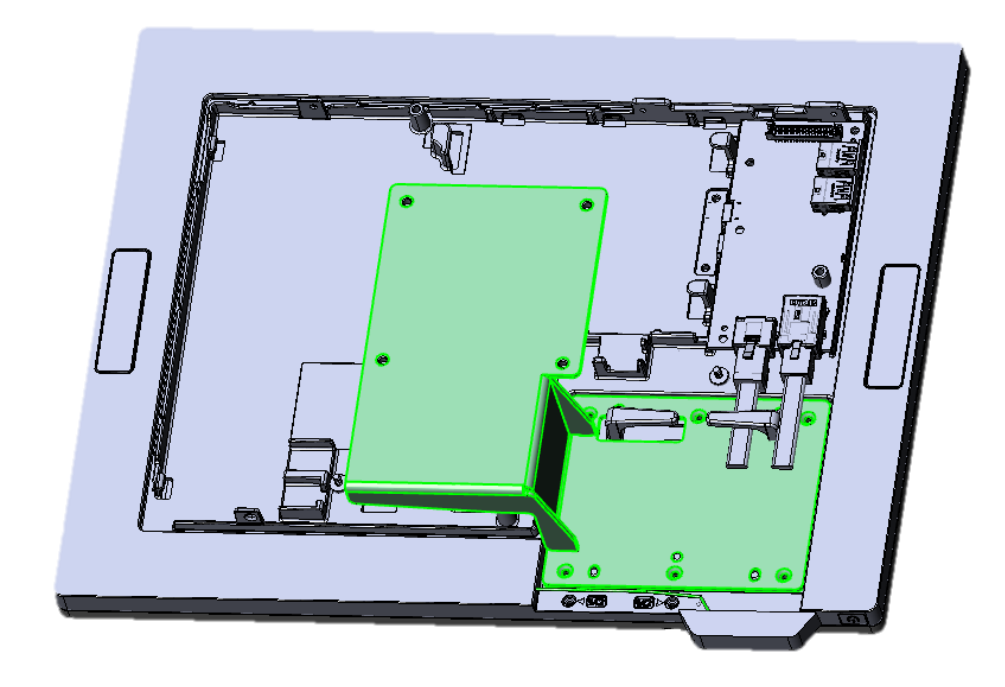

## <span id="page-25-0"></span>6. Peripherals Installation

## <span id="page-25-1"></span>**6.1 Install the Cash Drawer**

You can install a cash drawer through the cash drawer port. Please verify the pin assignment before installation.

#### **Cash Drawer Pin Assignment**

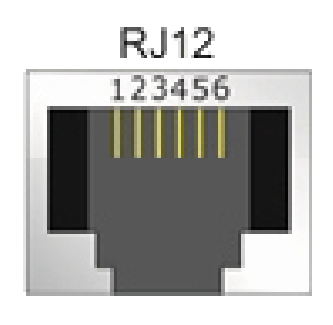

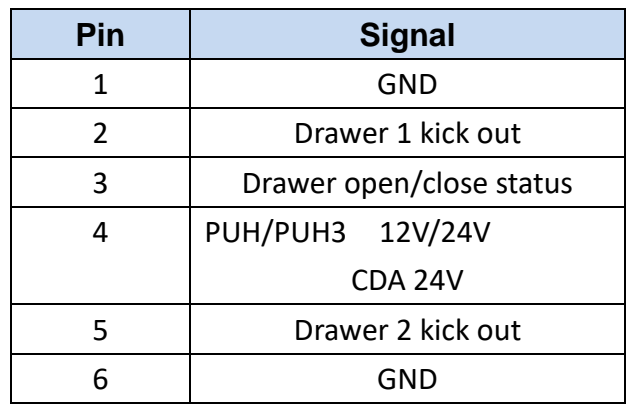

Please check the Device Manager after you installed Nuvoton driver.

You will find a "Nuvoton Virtual Com Port (COM\*)" like below picture.

This needs to know this COM port number and use it to commutation with MCU.

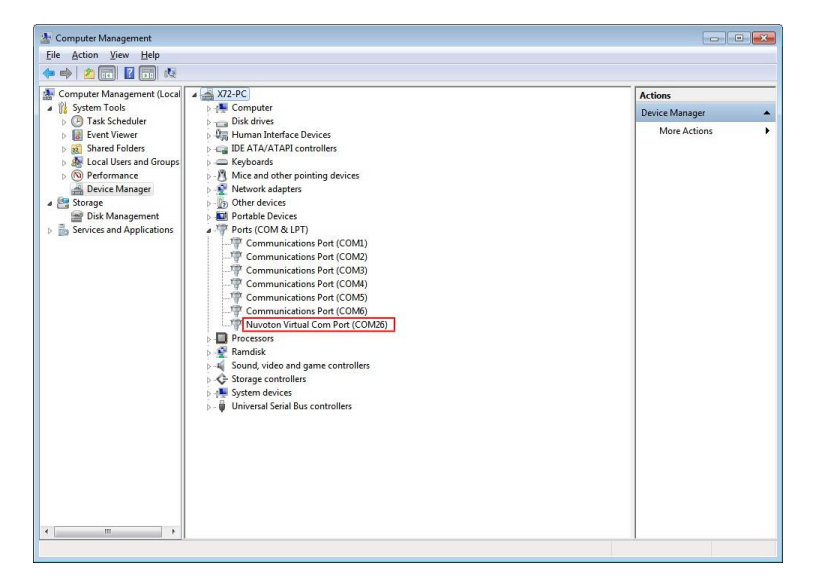

#### **Read FW Command**

You can send below command sequence to get MCU FW version

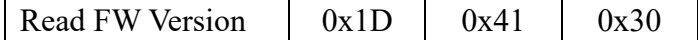

You can read FW version after "Read FW" command. The FW version is a ASCII string.

#### **Open Command**

You can send below command sequence to COM port to open drawer.

#### ESC p m t1 t2

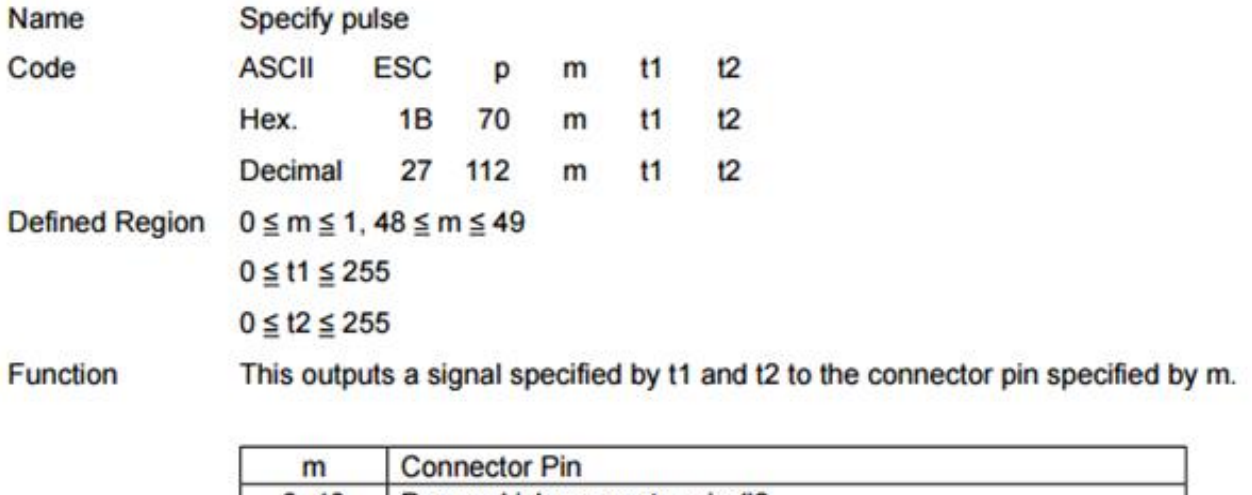

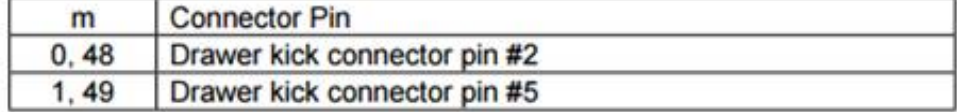

**Details** 

Drawer kick on time is set to t1 x 2 ms; off time is set to t2 x 2 ms.

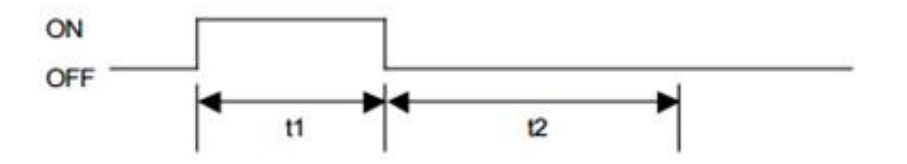

When  $t1 > t2$ , the value of t2 is processed as  $t2 = t1$ .

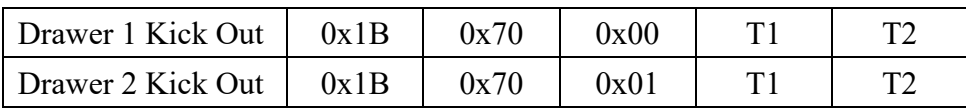

T1 / T2 : Drawer kick on time is set to T1 x 2 ms, off time is set to T2 x 2 ms.

The best value for T1/T2 is  $7D(125 * 2ms = 250ms)$ 

**Note : CDA CD port need to charge power after each time open drawer. The charge time about 600ms, please wait 600ms at least between two open drawer command.**

YUNO-II user manual v1.3

#### **Status Command**

You can send below command sequence to COM to read drawer status.

#### **GSrn**

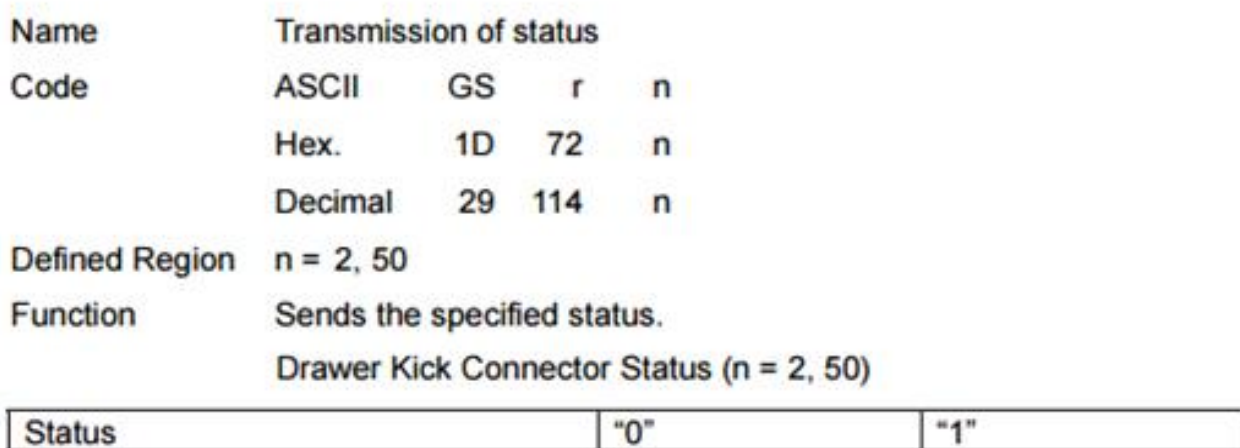

#### **Read Drawer Status**

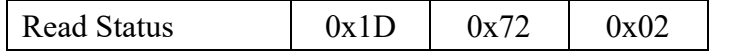

You can read drawer status after "Read Drawer Status" command.

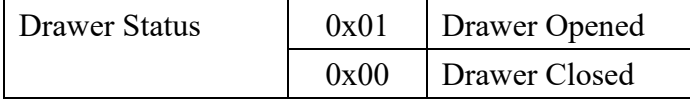

#### **ASB Command (Automatic Status Back)**

If ASB mode is activated, the PUH will report status if drawer status has changed.

You can use command to enable or disable this function.

The ASB is disabled by default when PUH power on. You need to enable ASB after each time power on.

#### **Enable ASB function**

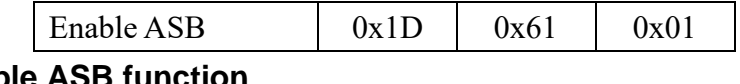

#### **Disable ASB function**

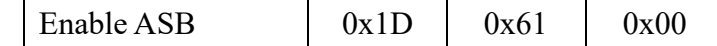

#### **ASB Message - Status Report**

The ASB message are always 4 bytes with some fixed bits which can be used to identify the message as an ASB message. Bit 2 of the first byte signals the drawer state.

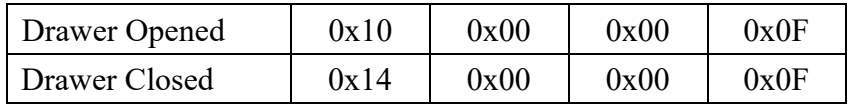

#### **How to access Cash Drawer in Windows**

You can use COMMTest to access cash drawer. The application can download at here

#### <http://www.cppfans.com/software/communication/serailassistant.asp>

#### **Start COMMTest**

Right click on COMMTest.exe and select "Run as Administrator" to start COMMTest.

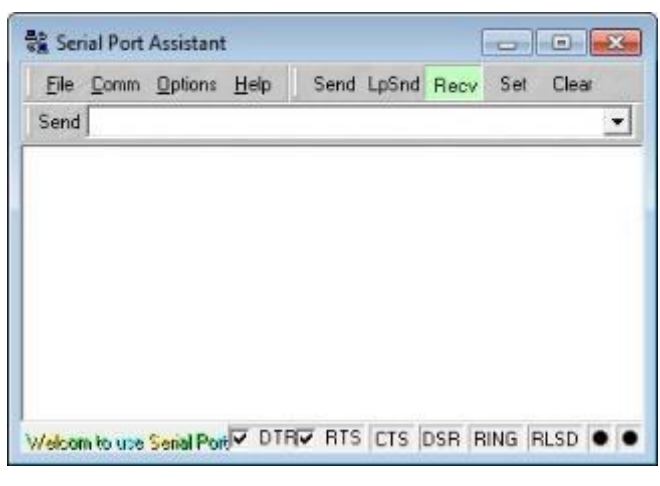

#### **Setup COM port**

The MCU is commutation through Prolific virtual COM port. Please find out the COM port number first than setup the COM port and baud rate to "115200, N, 8,  $1"$ .

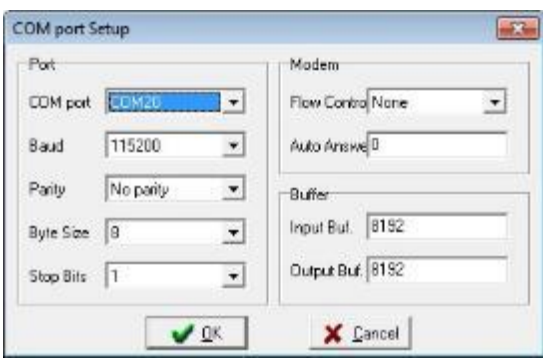

#### **Read FW Version**

Input "Read FW" command "1D 41 30" than enter, this command will return MCU FW version.

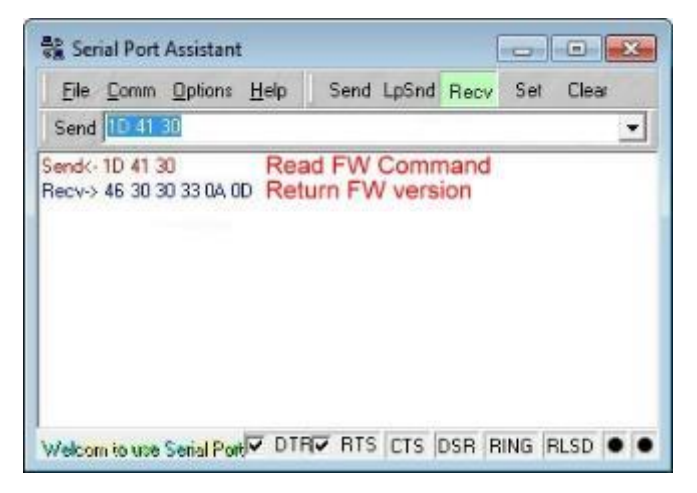

#### **Open Drawer**

Input "Open Drawer" command "1B 70 00 7F 7F" than enter, this command will open drawer.

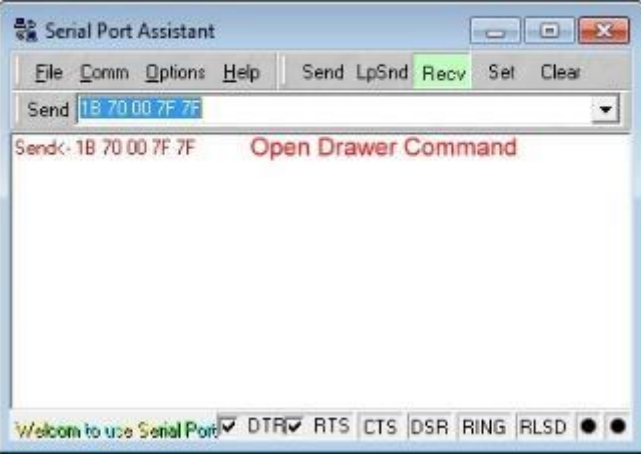

#### **Read Drawer Status**

Input "Read Drawer Status" command "1D 72 02" to read status. The status will return and display after read command.

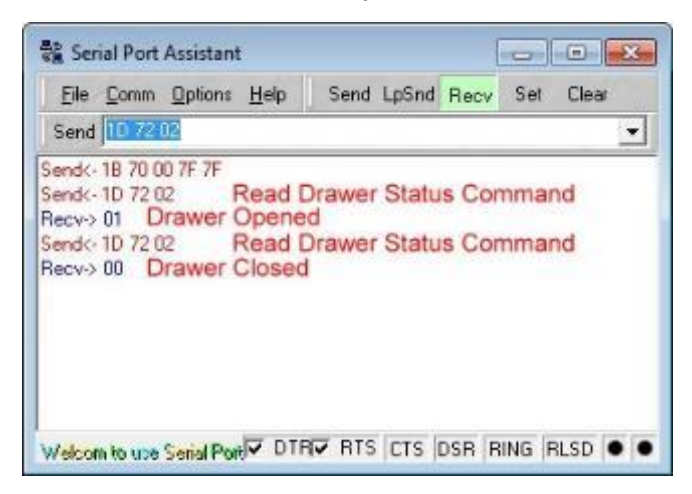

#### **Enable ASB**

Input "Enable ASB" command "1D 61 01". The drawer will automatic report drawer status when drawer open/close status changed.

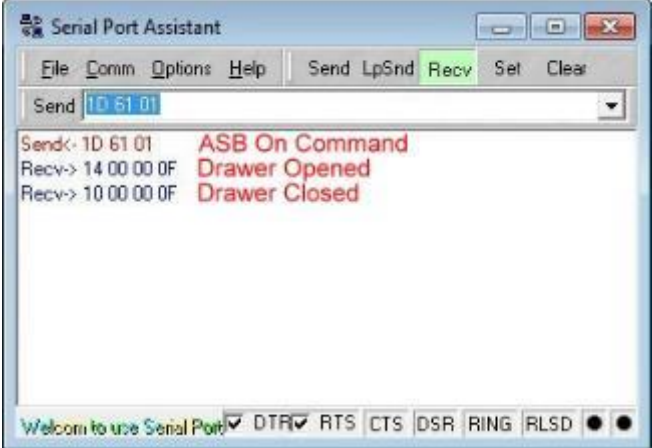

#### **Disable ASB**

Input "Disable ASB" command "1D 61 00". The drawer will not report drawer status. You need to use read status to read drawer status.

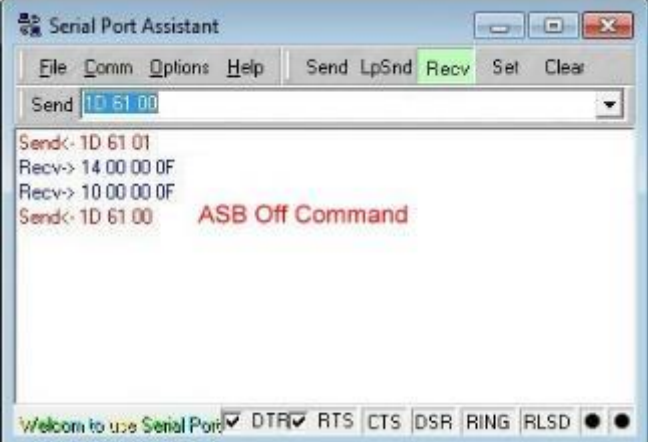

#### **How to access Cash Drawer in Ubuntu**

You can access Cash Drawer port through USB-to-Serial port. You can use cutecom to access it.

#### **Find PUH CD port**

You can list all "/dev/ttyUSB\*" by ls command. There are total 5 COM ports for PUH. The CD port will be the last port, like "/dev/ttyUSB4".

user@D18:~\$ ls /dev/ttyUSB\*<br>/dev/ttyUSB0 /dev/ttyUSB1 /dev/ttyUSB2 /dev/ttyUSB3 /dev/ttyUSB4

#### **Find CDA CD port**

You can list all "/dev/ttyACM\*" by ls command. You may find more than one devices, like "/dev/ttyACM0", "/dev/ttyACM1", if you install more than one CDA.

The CDA port will like "/dev/ttyACM0" for one CDA installed.

user@D18:~\$ ls /dev/ttyACM\* /dev/ttvACM0

#### **Install cutecom**

You can install cutecom by "sudo apt install cutecom".

user@D18:~\$ sudo apt install cutecom [sudo] password for user:

#### **Start cutecom**

You can use "sudo cutecom" to start cutecom.

user@D18:~S sudo cutecom

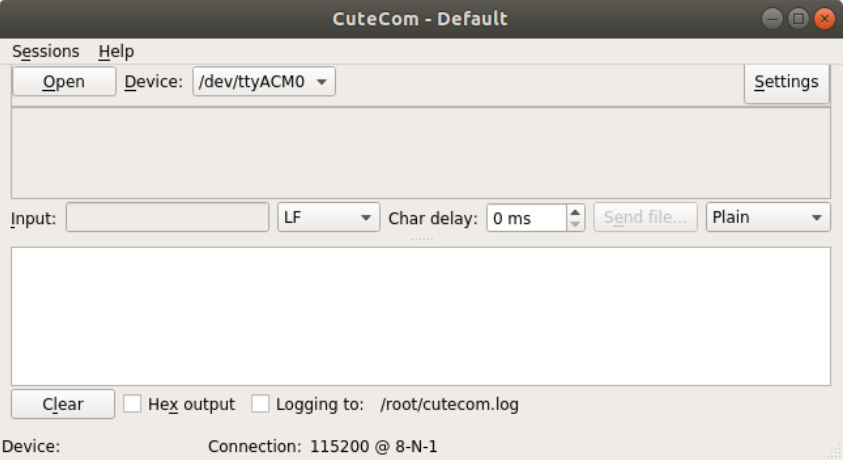

#### **Setup COM port**

The MCU is commutation through virtual COM port. Please find out the PUH/CDA port name first than setup the COM port baud rate to "115200, N, 8, 1".

Click "Setting" to display COM port setting.

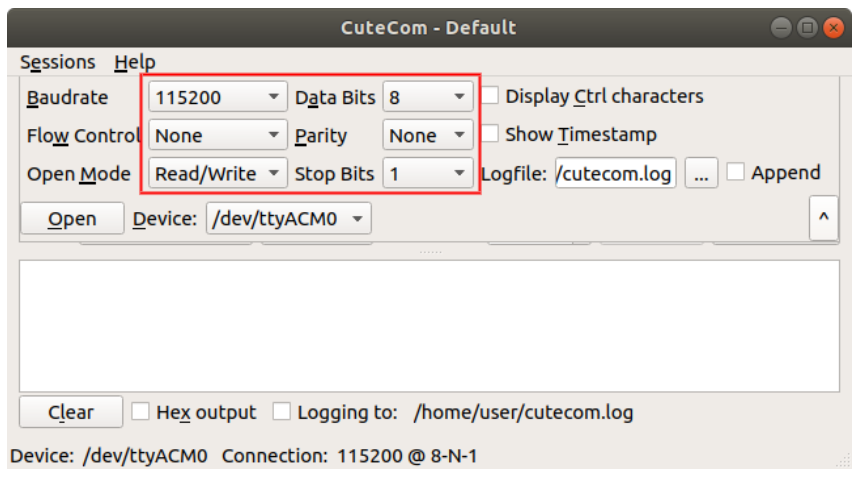

#### **Open COM port**

Select which device for access "/dev/ttyACM0". Then click "Open" to open device for access.

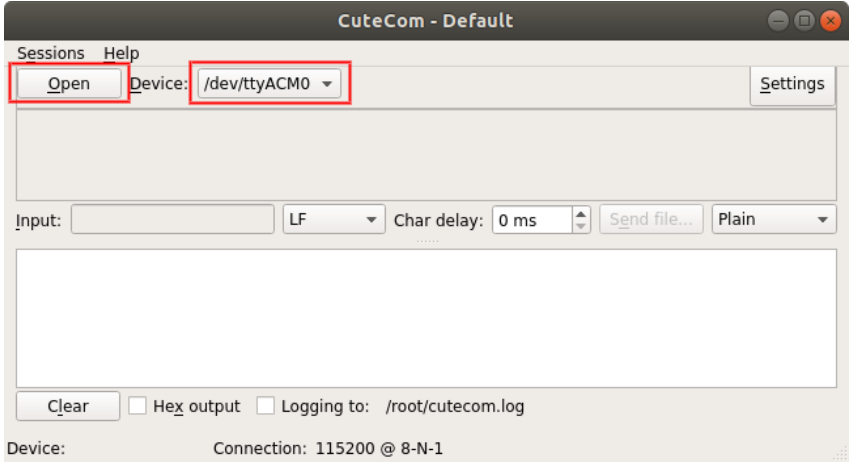

Please select input/output to "Hex" for later access. All command is HEX value.

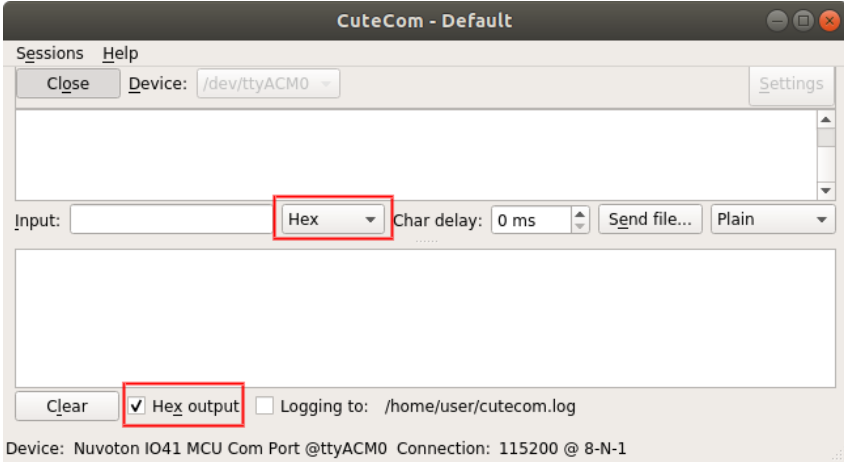

#### **Read FW Version**

Input "Read FW" command "1D 41 30" than enter, this command will return MCU FW version.

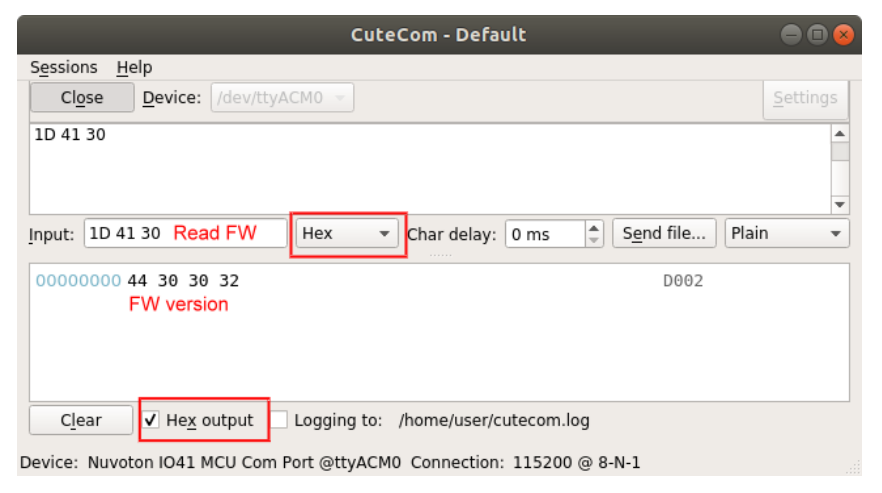

#### **Open Drawer**

Input "Open Drawer" command "1B 70 00 7F 7F" than enter, this command will open drawer.

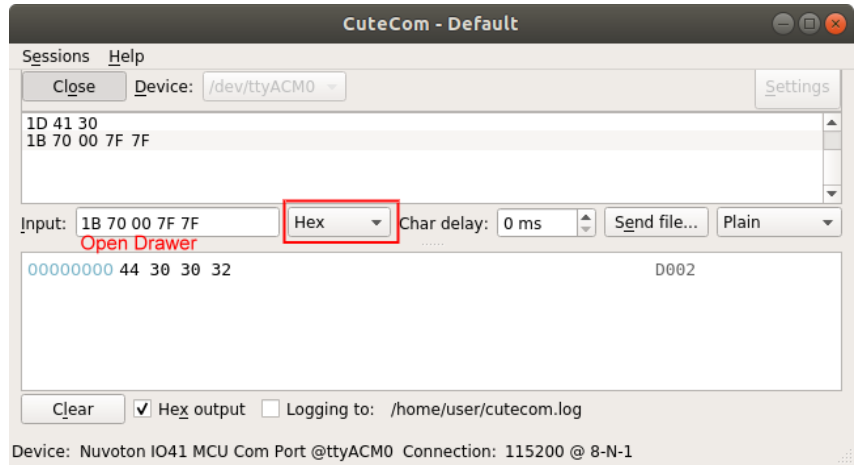

#### **Read Drawer Status**

Input "Read Drawer Status" command "1D 72 02" to read status. The status will return and display after read command.

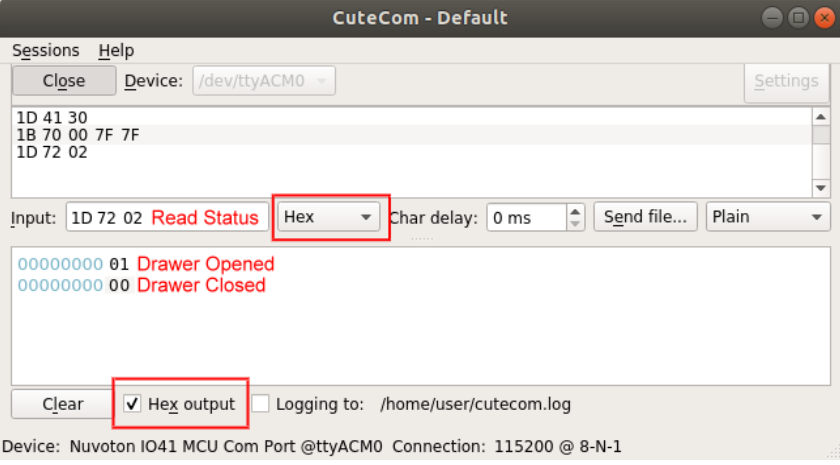

#### **Enable ASB**

Input "Enable ASB" command "1D 61 01". The drawer will automatic report drawer status when drawer open/close status changed.

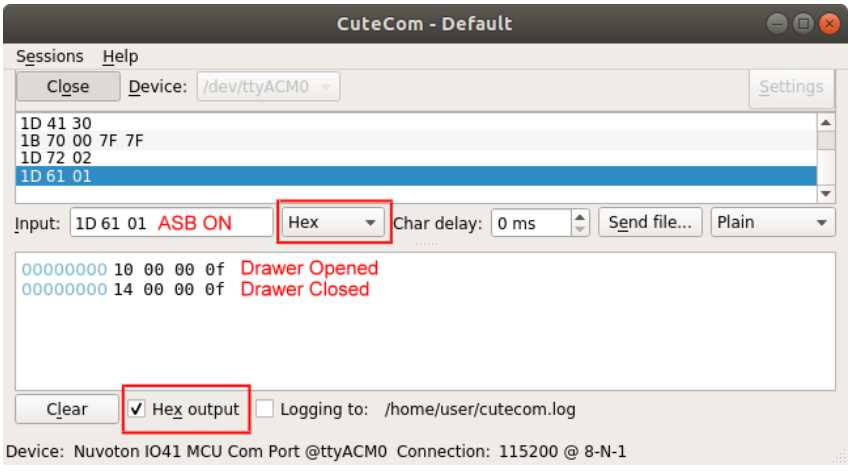

#### **Disable ASB**

Input "Disable ASB" command "1D 61 00". The drawer will not report drawer status. You need to use read status to read drawer status.

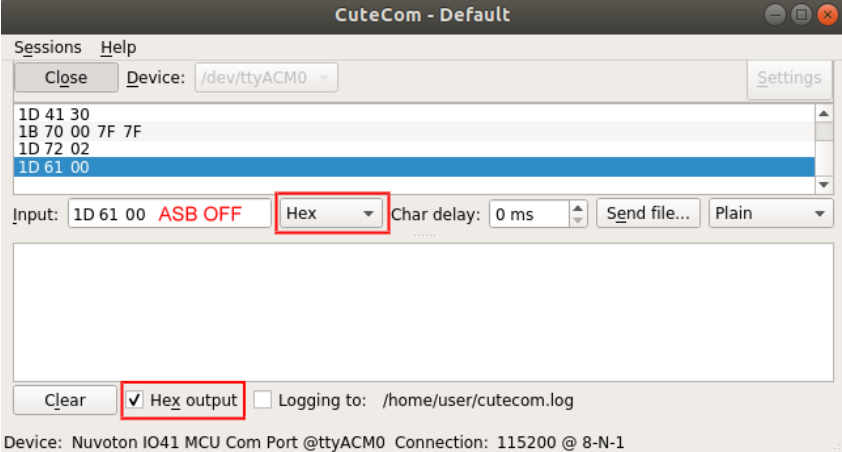

## <span id="page-37-0"></span>**6.2 Install the Attachment-type Customer Display (YUNO-II-LCM) and Second Display (YUNO-II-2NDLCD10.1)**

The Attachment-type Customer Display (YUNO-II-LCM) and Second Display (YUNO-II-2NDLCD10.1) can be installed from the rear top side of the system. Make sure the unit is powered off before starting.

Please follow the below steps to finish the installation:

- 1. Open the rear cover
- 2. Remove the rear top door of the rear cover.
- 3. Connect the Customer Display cable with the connector of the system. Locate this connection properly.
- 4. Insert the Customer Display in place and fasten two screws to make it secure.

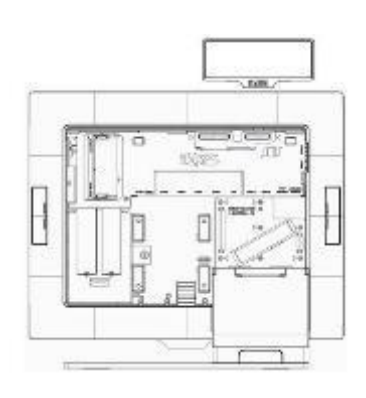

Installed with YUNO-II-LCM

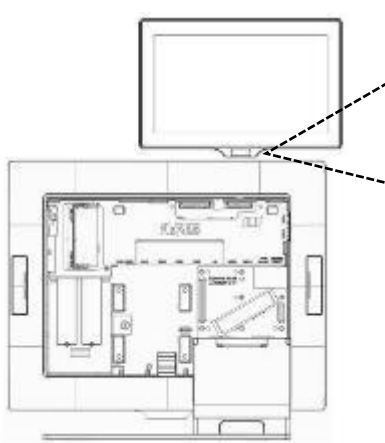

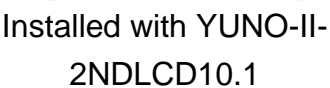

## <span id="page-38-0"></span>**6.3 Install other Attachment-type Peripherals**

Attachment-type peripherals, including YUNO-MSRLONG, YUNO-SCANNER2D, YUNO-DALLAS and YUNO-ADDIMAT Reader, may be easily installed at either side of the system. YUNO-MSRLONG is used as an installation representative for elaboration.

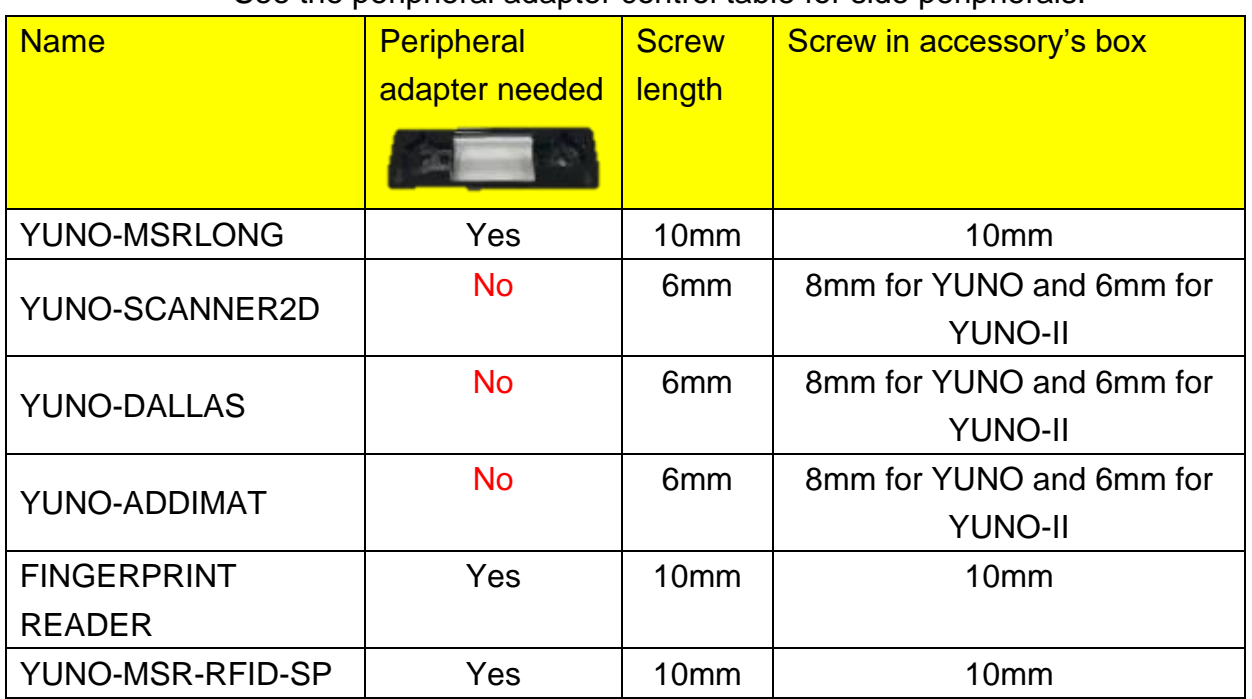

See the peripheral adapter control table for side peripherals:

Make sure the unit is powered off before starting.

Please follow the below steps to finish the installation:

- 1. Open the cover door of peripheral
- 2. Place the Peripheral Adapter and connect the peripheral with the connector of the system. Locate this connection properly.

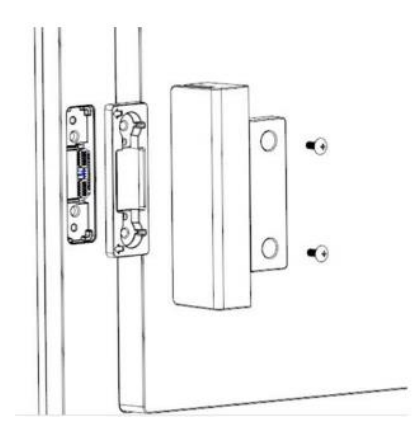

3. Insert the peripheral in place and fasten the two pcs of screws to make it secure.

## <span id="page-39-0"></span>**6.4 Connect to the Retail HUB**

An extension cable (USB-C Female-Male) is needed to connect with Retail HUB. Be aware of the cable arrangement [see photo below] for smooth connection with Retail HUB.

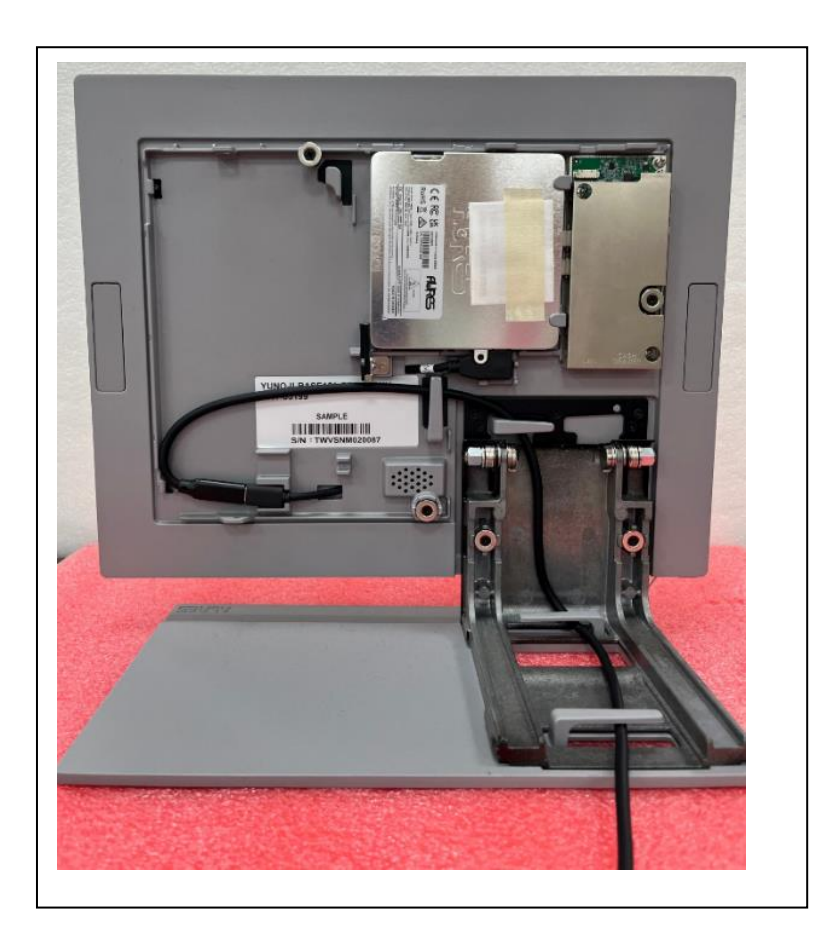

## <span id="page-40-0"></span>**6.5 Serial Port pin-out**

The serial IO module uses a RJ50 connector for serial ports. The port's pin-out conforms to the Aures standard shown below.

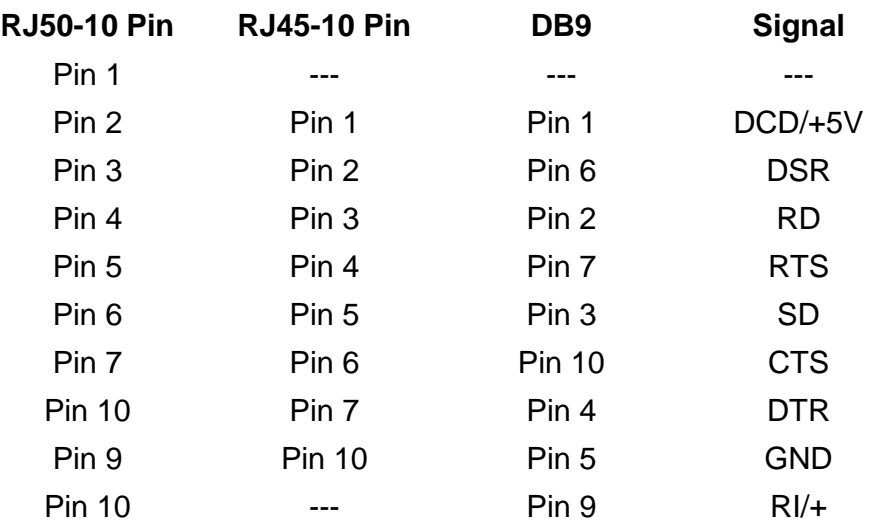

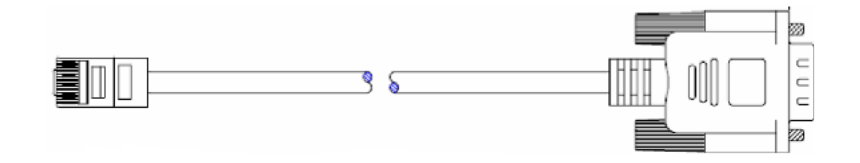

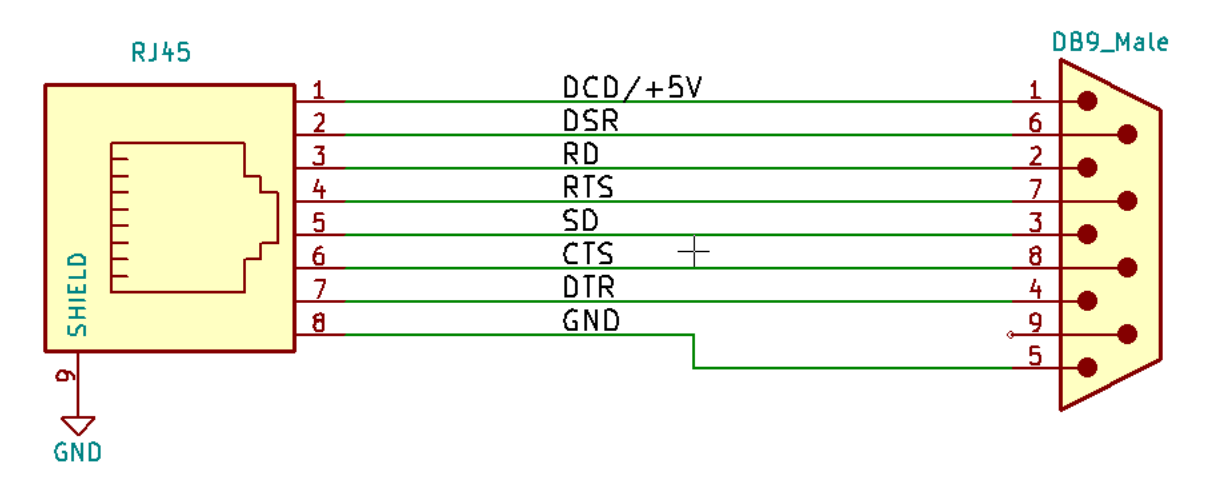

RJ50-DB9 50cm (ART-05266) RJ50-DB9 100cm (ART-03335)

## <span id="page-40-1"></span>Appendix A: Driver Installation

To download the most recent drivers and utilities, and obtain advice regarding the installation of your equipment, please visit the AURES Technical Support Website: **[www.aures-support.com](http://www.aures-support.com/)**